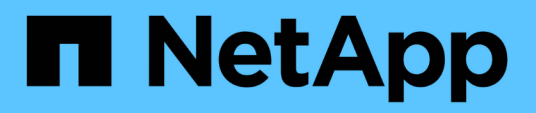

# **Installation overview**

Astra Control Center

NetApp March 12, 2024

This PDF was generated from https://docs.netapp.com/us-en/astra-control-center-2310/get-started/certmanager-prereqs.html on March 12, 2024. Always check docs.netapp.com for the latest.

# **Table of Contents**

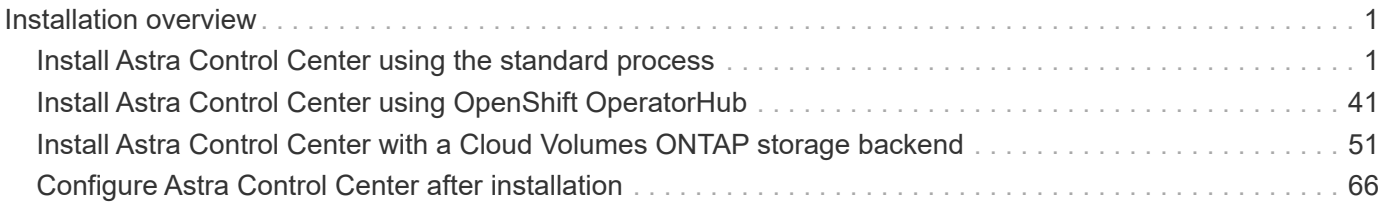

# <span id="page-2-0"></span>**Installation overview**

Choose and complete one of the following Astra Control Center installation procedures:

- [Install Astra Control Center using the standard process](#page-2-1)
- [\(If you use Red Hat OpenShift\) Install Astra Control Center using OpenShift OperatorHub](#page-42-0)
- [Install Astra Control Center with a Cloud Volumes ONTAP storage backend](#page-52-0)

Depending on your environment, there might be additional configuration needed after you install Astra Control Center:

• [Configure Astra Control Center after installation](#page-67-0)

# <span id="page-2-1"></span>**Install Astra Control Center using the standard process**

To install Astra Control Center, download the installation bundle from the NetApp Support Site and perform the following steps. You can use this procedure to install Astra Control Center in internet-connected or air-gapped environments.

**Expand for other installation procedures**

- **Install with Red Hat OpenShift OperatorHub**: Use this [alternative procedure](#page-42-0) to install Astra Control Center on OpenShift using OperatorHub.
- **Install in the public cloud with Cloud Volumes ONTAP backend**: Use [these procedures](#page-52-0) to install Astra Control Center in Amazon Web Services (AWS), Google Cloud Platform (GCP), or Microsoft Azure with a Cloud Volumes ONTAP storage backend.

For a demonstration of the Astra Control Center installation process, see [this video](https://www.youtube.com/watch?v=eurMV80b0Ks&list=PLdXI3bZJEw7mJz13z7YdiGCS6gNQgV_aN&index=5).

#### **Before you begin**

• **Meet environmental prerequisites**: [Before you begin installation, prepare your environment for Astra](https://docs.netapp.com/us-en/astra-control-center-2310/get-started/requirements.html) [Control Center deployment.](https://docs.netapp.com/us-en/astra-control-center-2310/get-started/requirements.html)

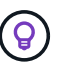

Deploy Astra Control Center in a third fault domain or secondary site. This is recommended for app replication and seamless disaster recovery.

• **Ensure healthy services**: Check that all API services are in a healthy state and available:

kubectl get apiservices

- **Ensure a routable FQDN**: The Astra FQDN you plan to use can be routed to the cluster. This means that you either have a DNS entry in your internal DNS server or you are using a core URL route that is already registered.
- **Configure cert manager**: If a cert manager already exists in the cluster, you need to perform some [prerequisite steps](#page-40-0) so that Astra Control Center does not attempt to install its own cert manager. By default, Astra Control Center installs its own cert manager during installation.

#### • **Access the NetApp Astra Control image registry**:

You have the option to obtain installation images and functionality enhancements for Astra Control, such as Astra Control Provisioner, from the NetApp image registry.

#### **Expand for steps**

1. Record your Astra Control account ID that you'll need to log in to the registry.

You can see your account ID in the Astra Control Service web UI. Select the figure icon at the top right of the page, select **API access**, and write down your account ID.

- 2. From the same page, select **Generate API token** and copy the API token string to the clipboard and save it in your editor.
- 3. Log into the Astra Control registry:

```
docker login cr.astra.netapp.io -u <account-id> -p <api-token>
```
• **Consider a service mesh**: It is strongly recommended that Astra Control host cluster communications channels be secured using a [supported service mesh](https://docs.netapp.com/us-en/astra-control-center-2310/get-started/requirements.html#service-mesh-requirements).

For Istio service mesh use, you'll need to do the following:

- Add an istio-injection:enabled [label](#page-28-0) to the Astra namespace prior to deploying Astra Control Center.
- Use the Generic [ingress setting](#page-20-0) and provide an alternative ingress for [external load balancing](#page-35-0).
- For Red Hat OpenShift clusters, you need to define NetworkAttachmentDefinition on all associated Astra Control Center namespaces (netapp-acc-operator, netapp-acc, netapp-monitoring for application clusters, or any custom namespaces that have been substituted).

```
cat <<EOF | oc -n netapp-acc-operator create -f -
apiVersion: "k8s.cni.cncf.io/v1"
kind: NetworkAttachmentDefinition
metadata:
    name: istio-cni
EOF
cat <<EOF | oc -n netapp-acc create -f -
apiVersion: "k8s.cni.cncf.io/v1"
kind: NetworkAttachmentDefinition
metadata:
    name: istio-cni
EOF
cat <<EOF | oc -n netapp-monitoring create -f -
apiVersion: "k8s.cni.cncf.io/v1"
kind: NetworkAttachmentDefinition
metadata:
    name: istio-cni
EOF
```
• **ONTAP SAN driver only**: If you are using an ONTAP SAN driver, be sure that multipath is enabled on all your Kubernetes clusters.

#### **Steps**

To install Astra Control Center, do the following steps:

- [Download and extract Astra Control Center](#page-5-0)
- [Install the NetApp Astra kubectl plugin](#page-6-0)
- [Add the images to your local registry](#page-7-0)
- [Set up namespace and secret for registries with auth requirements](#page-9-0)
- [Install the Astra Control Center operator](#page-11-0)
- [Configure Astra Control Center](#page-14-0)
- [Complete Astra Control Center and operator installation](#page-28-0)
- [Verify system status](#page-29-0)
- [Set up ingress for load balancing](#page-35-0)
- [Log in to the Astra Control Center UI](#page-39-0)

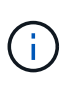

Do not delete the Astra Control Center operator (for example, kubectl delete -f astra control center operator deploy.yaml) at any time during Astra Control Center installation or operation to avoid deleting pods.

# <span id="page-5-0"></span>**Download and extract Astra Control Center**

You can choose to download the Astra Control Center bundle from the NetApp Support Site or use Docker to pull the bundle from the Astra Control Service image registry.

#### **NetApp Support Site**

- 1. Download the bundle containing Astra Control Center (astra-control-center- [version].tar.gz) from the [Astra Control Center downloads page.](https://mysupport.netapp.com/site/products/all/details/astra-control-center/downloads-tab)
- 2. (Recommended but optional) Download the certificates and signatures bundle for Astra Control Center (astra-control-center-certs-[version].tar.gz) to verify the signature of the bundle.

#### **Expand for details**

tar -vxzf astra-control-center-certs-[version].tar.gz

```
openssl dgst -sha256 -verify certs/AstraControlCenter-public.pub
-signature certs/astra-control-center-[version].tar.gz.sig
astra-control-center-[version].tar.gz
```
The output will show Verified OK after successful verification.

3. Extract the images from the Astra Control Center bundle:

tar -vxzf astra-control-center-[version].tar.gz

#### **Astra Control image registry**

- 1. Log in to Astra Control Service.
- 2. On the Dashboard, select **Deploy a self-managed instance of Astra Control**.
- 3. Follow the instructions to log in to the Astra Control image registry, pull the Astra Control Center installation image, and extract the image.

# <span id="page-6-0"></span>**Install the NetApp Astra kubectl plugin**

You can use the NetApp Astra kubectl command line plugin to push images to a local Docker repository.

#### **Before you begin**

NetApp provides plugin binaries for different CPU architectures and operating systems. You need to know which CPU and operating system you have before you perform this task.

If you already have the plugin installed from a previous installation, [make sure you have the latest version](https://docs.netapp.com/us-en/astra-control-center-2310/use/upgrade-acc.html#remove-the-netapp-astra-kubectl-plugin-and-install-it-again) before completing these steps.

#### **Steps**

1. List the available NetApp Astra kubectl plugin binaries:

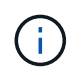

The kubectl plugin library is part of the tar bundle and is extracted into the folder kubectlastra.

ls kubectl-astra/

2. Move the file you need for your operating system and CPU architecture into the current path and rename it to kubectl-astra:

cp kubectl-astra/<br/>binary-name> /usr/local/bin/kubectl-astra

# <span id="page-7-0"></span>**Add the images to your local registry**

1. Complete the appropriate step sequence for your container engine:

#### **Docker**

a. Change to the root directory of the tarball. You should see the acc.manifest.bundle.yaml file and these directories:

```
acc/
kubectl-astra/
acc.manifest.bundle.yaml
```
- b. Push the package images in the Astra Control Center image directory to your local registry. Make the following substitutions before running the push-images command:
	- Replace <BUNDLE\_FILE> with the name of the Astra Control bundle file (acc.manifest.bundle.yaml).
	- Replace <MY\_FULL\_REGISTRY\_PATH> with the URL of the Docker repository; for example, "https://<docker-registry>".
	- Replace <MY\_REGISTRY\_USER> with the user name.
	- Replace <MY\_REGISTRY\_TOKEN> with an authorized token for the registry.

```
kubectl astra packages push-images -m <BUNDLE_FILE> -r
<MY_FULL_REGISTRY_PATH> -u <MY_REGISTRY_USER> -p
<MY_REGISTRY_TOKEN>
```
#### **Podman**

a. Change to the root directory of the tarball. You should see this file and directory:

```
acc/
kubectl-astra/
acc.manifest.bundle.yaml
```
b. Log in to your registry:

podman login <YOUR\_REGISTRY>

c. Prepare and run one of the following scripts that is customized for the version of Podman you use. Substitute <MY\_FULL\_REGISTRY\_PATH> with the URL of your repository that includes any subdirectories.

<strong>Podman 4</strong>

```
export REGISTRY=<MY_FULL_REGISTRY_PATH>
export PACKAGENAME=acc
export PACKAGEVERSION=23.10.0-68
export DIRECTORYNAME=acc
for astraImageFile in $(ls ${DIRECTORYNAME}/images/*.tar) ; do
astraImage=$(podman load --input ${astraImageFile} | sed 's/Loaded
image: //')astraImageNoPath=$(echo ${astraImage} | sed 's:.*/::')
podman tag ${astraImageNoPath} ${REGISTRY}/netapp/astra/
${PACKAGENAME}/${PACKAGEVERSION}/${astraImageNoPath}
podman push ${REGISTRY}/netapp/astra/${PACKAGENAME}/${
PACKAGEVERSION}/${astraImageNoPath}
done
```
<strong>Podman 3</strong>

```
export REGISTRY=<MY_FULL_REGISTRY_PATH>
export PACKAGENAME=acc
export PACKAGEVERSION=23.10.0-68
export DIRECTORYNAME=acc
for astraImageFile in $(ls ${DIRECTORYNAME}/images/*.tar) ; do
astraImage=$(podman load --input ${astraImageFile} | sed 's/Loaded
image: //')astraImageNoPath=$(echo ${astraImage} | sed 's:.*/::')
podman tag ${astraImageNoPath} ${REGISTRY}/netapp/astra/
${PACKAGENAME}/${PACKAGEVERSION}/${astraImageNoPath}
podman push ${REGISTRY}/netapp/astra/${PACKAGENAME}/${
PACKAGEVERSION}/${astraImageNoPath}
done
```
 $\mathbf{f}$ 

The image path the script creates should resemble the following, depending on your registry configuration:

https://downloads.example.io/docker-astra-controlprod/netapp/astra/acc/23.10.0-68/image:version

### <span id="page-9-0"></span>**Set up namespace and secret for registries with auth requirements**

1. Export the kubeconfig for the Astra Control Center host cluster:

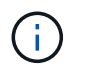

Before you complete the installation, be sure your kubeconfig is pointing to the cluster where you want to install Astra Control Center.

2. If you use a registry that requires authentication, you need to do the following:

#### **Expand for steps**

```
a. Create the netapp-acc-operator namespace:
    kubectl create ns netapp-acc-operator
b. Create a secret for the netapp-acc-operator namespace. Add Docker information and run
  the following command:
            The placeholder your registry path should match the location of the images
            that you uploaded earlier (for example,
            [Registry URL]/netapp/astra/astracc/23.10.0-68).
    kubectl create secret docker-registry astra-registry-cred -n
    netapp-acc-operator --docker-server=[your_registry_path] --docker
    -username=[username] --docker-password=[token]
            If you delete the namespace after the secret is generated, recreate the namespace
            and then regenerate the secret for the namespace.
c. Create the netapp-acc (or custom-named) namespace.
    kubectl create ns [netapp-acc or custom namespace]
d. Create a secret for the netapp-acc (or custom-named) namespace. Add Docker information and
  run the following command:
    kubectl create secret docker-registry astra-registry-cred -n
    [netapp-acc or custom namespace] --docker
    -server=[your_registry_path] --docker-username=[username]
    --docker-password=[token]
```
# <span id="page-11-0"></span>**Install the Astra Control Center operator**

1. Change the directory:

cd manifests

2. Edit the Astra Control Center operator deployment YAML (astra control center operator deploy.yaml) to refer to your local registry and secret.

vim astra control center operator deploy.yaml

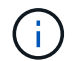

An annotated sample YAML follows these steps.

a. If you use a registry that requires authentication, replace the default line of imagePullSecrets: [] with the following:

imagePullSecrets: [{name: astra-registry-cred}]

- b. Change ASTRA IMAGE REGISTRY for the kube-rbac-proxy image to the registry path where you pushed the images in a [previous step](#page-7-0).
- c. Change ASTRA\_IMAGE\_REGISTRY for the acc-operator-controller-manager image to the registry path where you pushed the images in a [previous step](#page-7-0).

```
apiVersion: apps/v1
kind: Deployment
metadata:
    labels:
      control-plane: controller-manager
    name: acc-operator-controller-manager
    namespace: netapp-acc-operator
spec:
    replicas: 1
    selector:
      matchLabels:
        control-plane: controller-manager
    strategy:
      type: Recreate
    template:
      metadata:
        labels:
           control-plane: controller-manager
      spec:
        containers:
        - args:
           - --secure-listen-address=0.0.0.0:8443
           - --upstream=http://127.0.0.1:8080/
           - --logtostderr=true
         - -v=10  image: ASTRA_IMAGE_REGISTRY/kube-rbac-proxy:v4.8.0
           name: kube-rbac-proxy
          ports:
           - containerPort: 8443
            name: https
         - args:
           - --health-probe-bind-address=:8081
           - --metrics-bind-address=127.0.0.1:8080
           - --leader-elect
           env:
         - name: ACCOP LOG LEVEL
             value: "2"
         - name: ACCOP HELM INSTALLTIMEOUT
             value: 5m
           image: ASTRA_IMAGE_REGISTRY/acc-operator:23.10.72
           imagePullPolicy: IfNotPresent
           livenessProbe:
             httpGet:
               path: /healthz
```

```
  port: 8081
      initialDelaySeconds: 15
      periodSeconds: 20
    name: manager
    readinessProbe:
      httpGet:
       path: /readyz
       port: 8081
      initialDelaySeconds: 5
      periodSeconds: 10
    resources:
      limits:
        cpu: 300m
       memory: 750Mi
      requests:
        cpu: 100m
        memory: 75Mi
    securityContext:
      allowPrivilegeEscalation: false
  imagePullSecrets: []
  securityContext:
    runAsUser: 65532
  terminationGracePeriodSeconds: 10
```
3. Install the Astra Control Center operator:

kubectl apply -f astra control center operator deploy.yaml

```
namespace/netapp-acc-operator created
customresourcedefinition.apiextensions.k8s.io/astracontrolcenters.as
tra.netapp.io created
role.rbac.authorization.k8s.io/acc-operator-leader-election-role
created
clusterrole.rbac.authorization.k8s.io/acc-operator-manager-role
created
clusterrole.rbac.authorization.k8s.io/acc-operator-metrics-reader
created
clusterrole.rbac.authorization.k8s.io/acc-operator-proxy-role
created
rolebinding.rbac.authorization.k8s.io/acc-operator-leader-election-
rolebinding created
clusterrolebinding.rbac.authorization.k8s.io/acc-operator-manager-
rolebinding created
clusterrolebinding.rbac.authorization.k8s.io/acc-operator-proxy-
rolebinding created
configmap/acc-operator-manager-config created
service/acc-operator-controller-manager-metrics-service created
deployment.apps/acc-operator-controller-manager created
```
4. Verify pods are running:

kubectl get pods -n netapp-acc-operator

# <span id="page-14-0"></span>**Configure Astra Control Center**

1. Edit the Astra Control Center custom resource (CR) file (astra control center.yaml) to make account, support, registry, and other necessary configurations:

```
vim astra_control_center.yaml
```
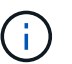

An annotated sample YAML follows these steps.

2. Modify or confirm the following settings:

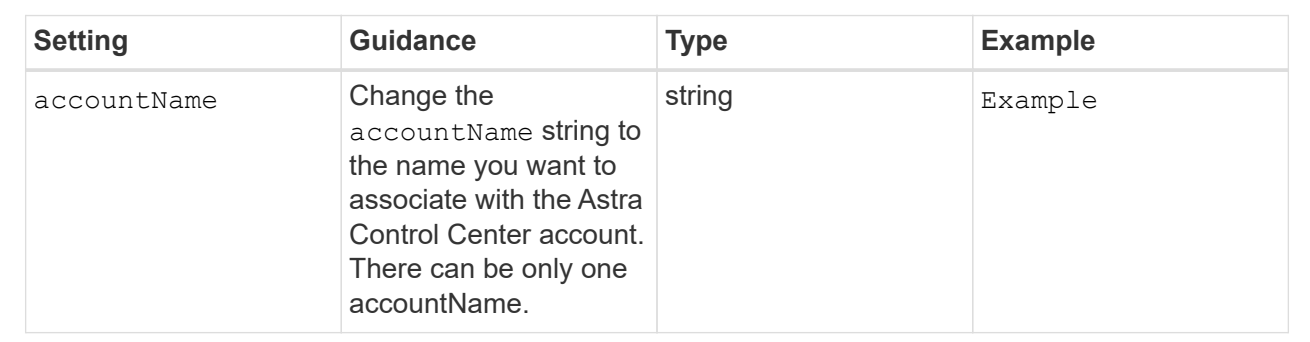

#### astraVersion

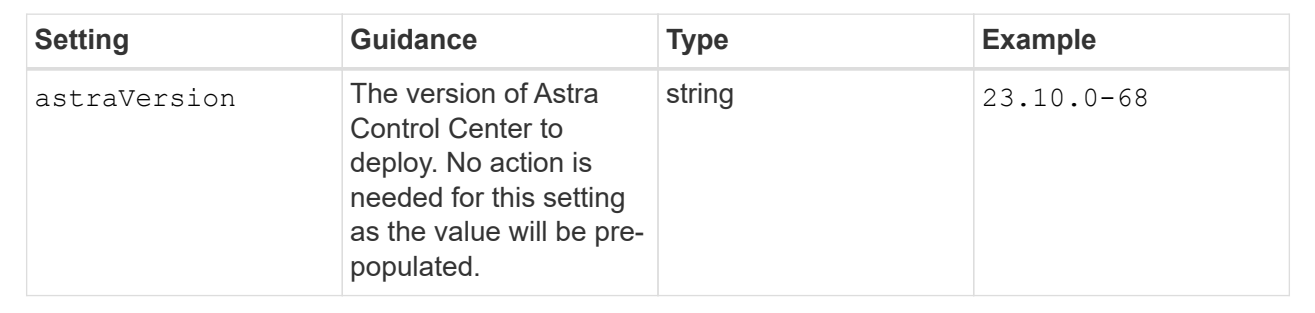

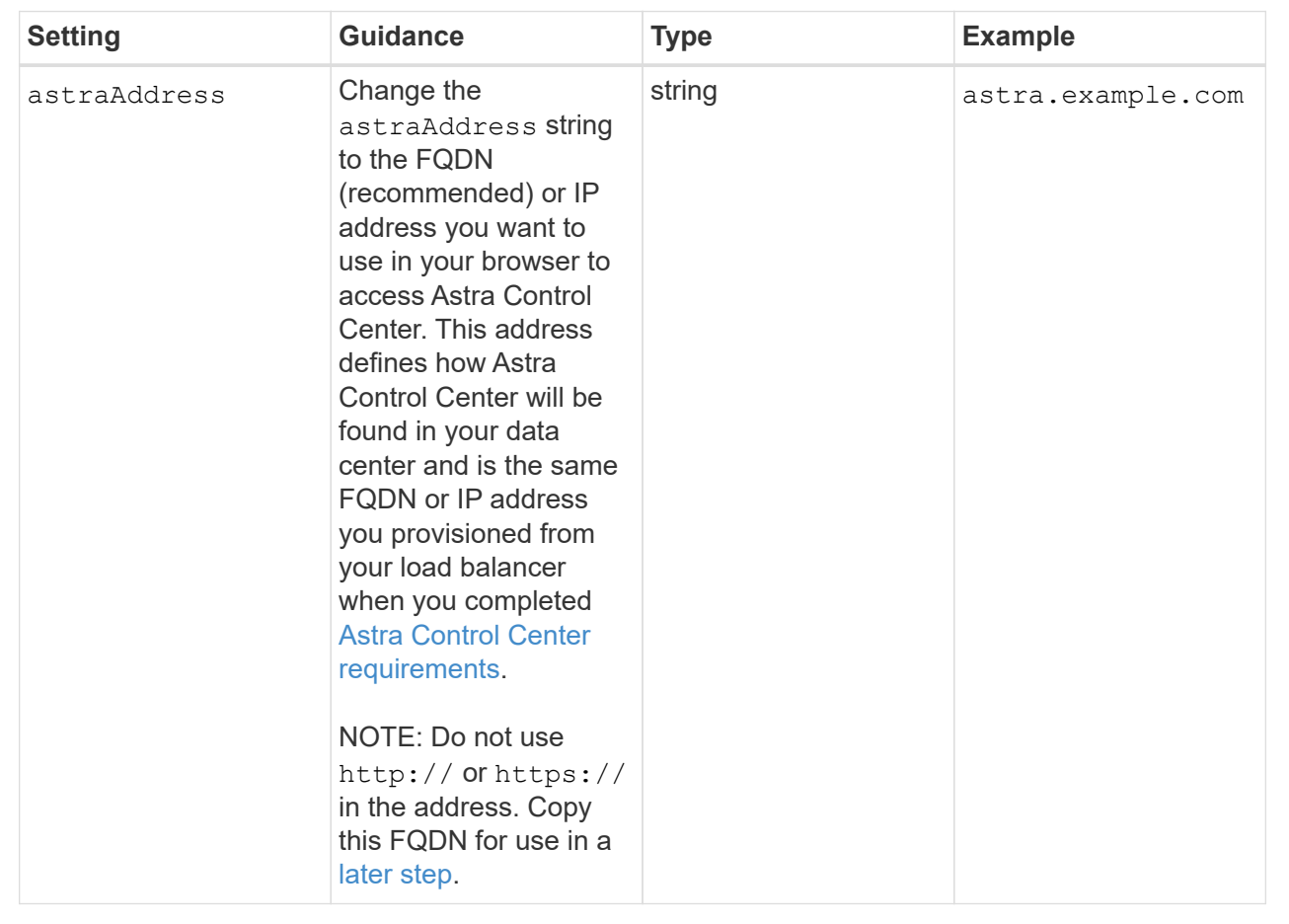

Your selections in this section determine whether you will participate in NetApp's pro-active support application, NetApp Active IQ, and where data is sent. An internet connection is required (port 442), and all support data is anonymized.

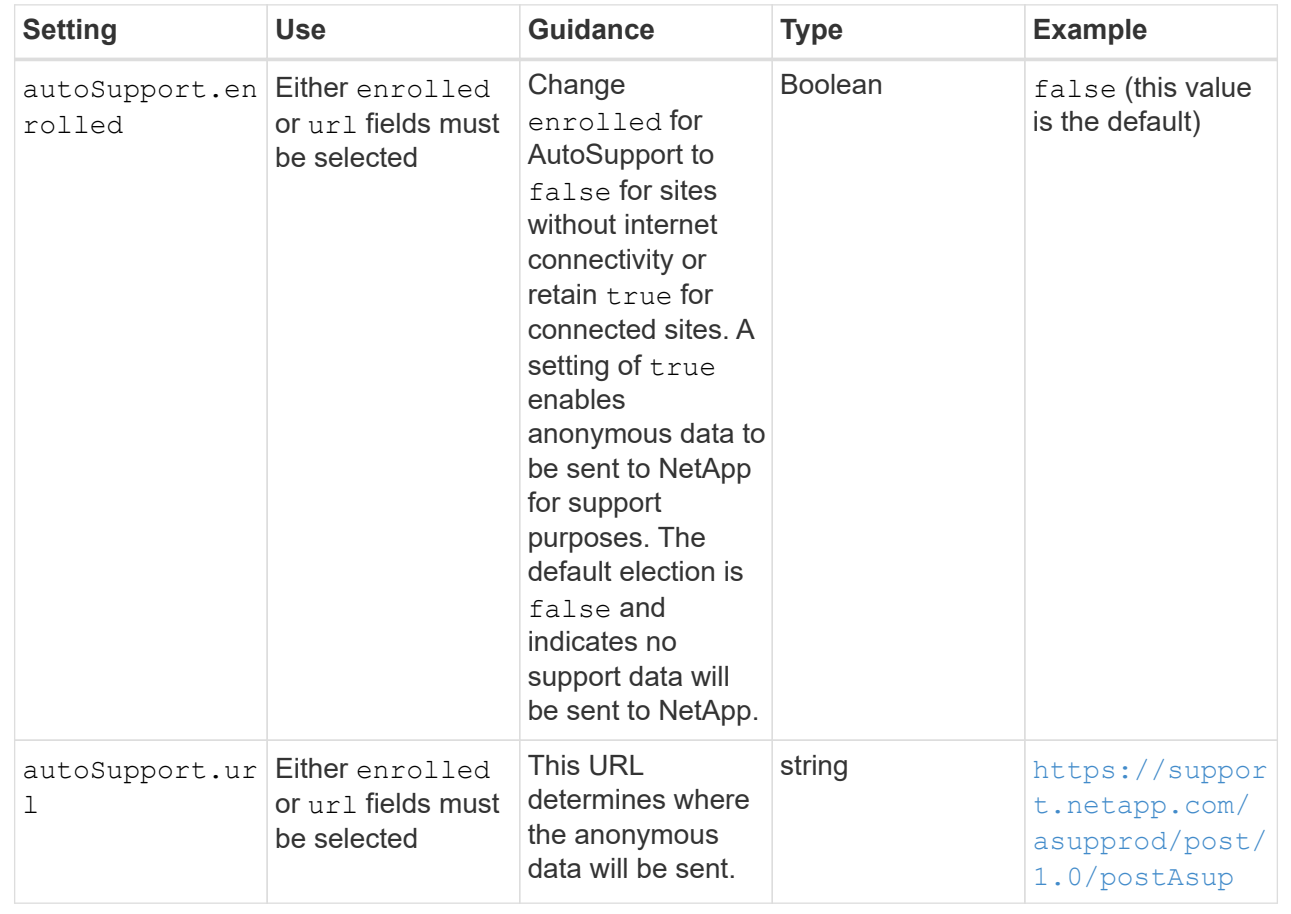

#### email

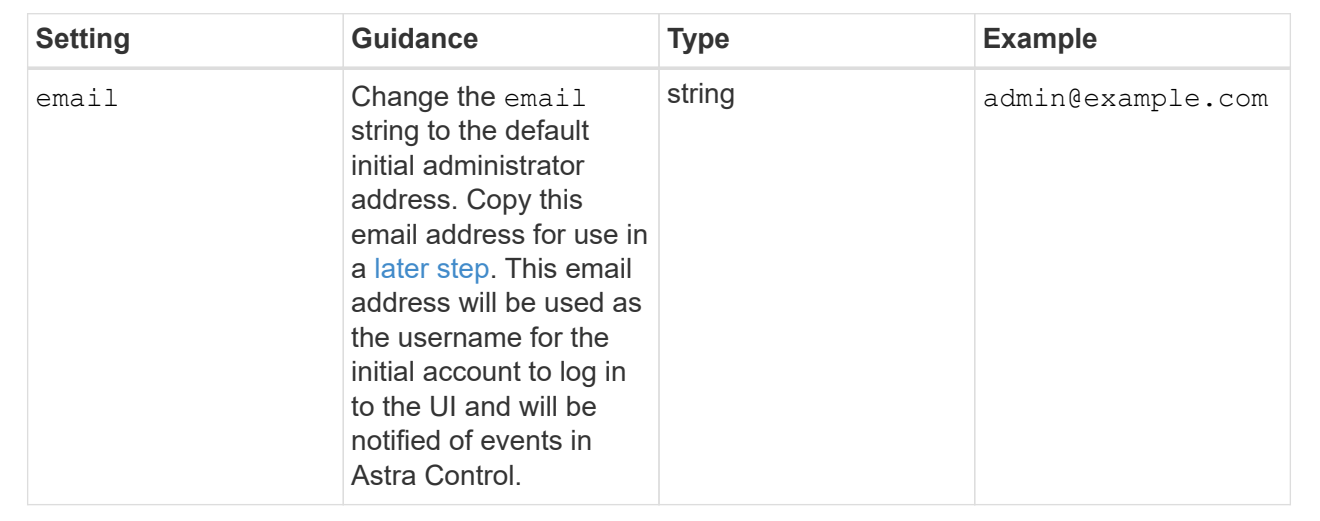

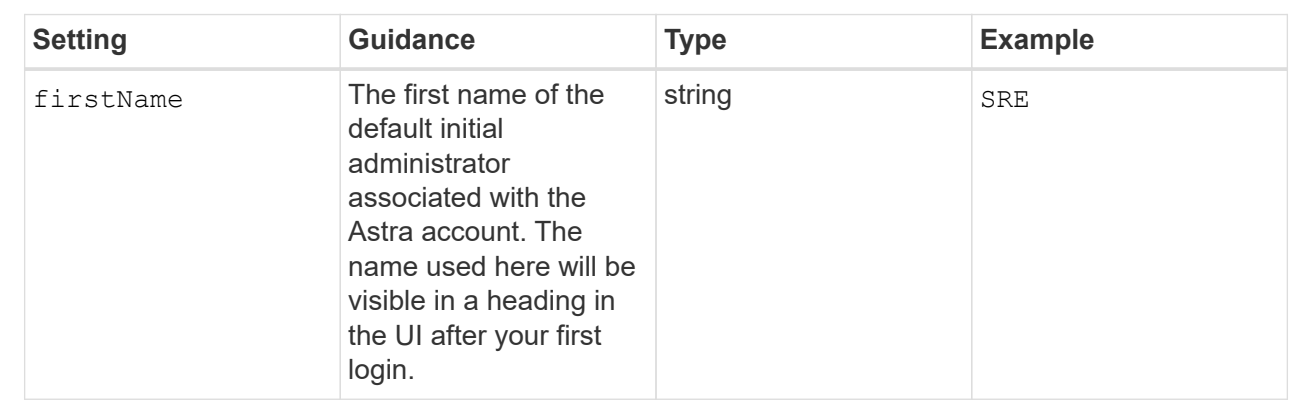

#### LastName

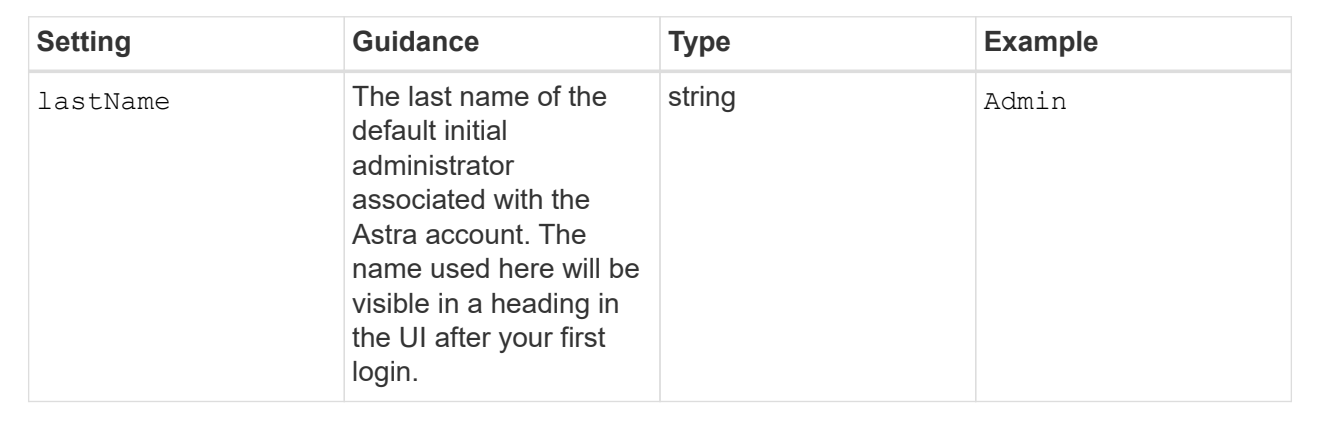

Your selections in this section define the container image registry that is hosting the Astra application images, Astra Control Center Operator, and Astra Control Center Helm repository.

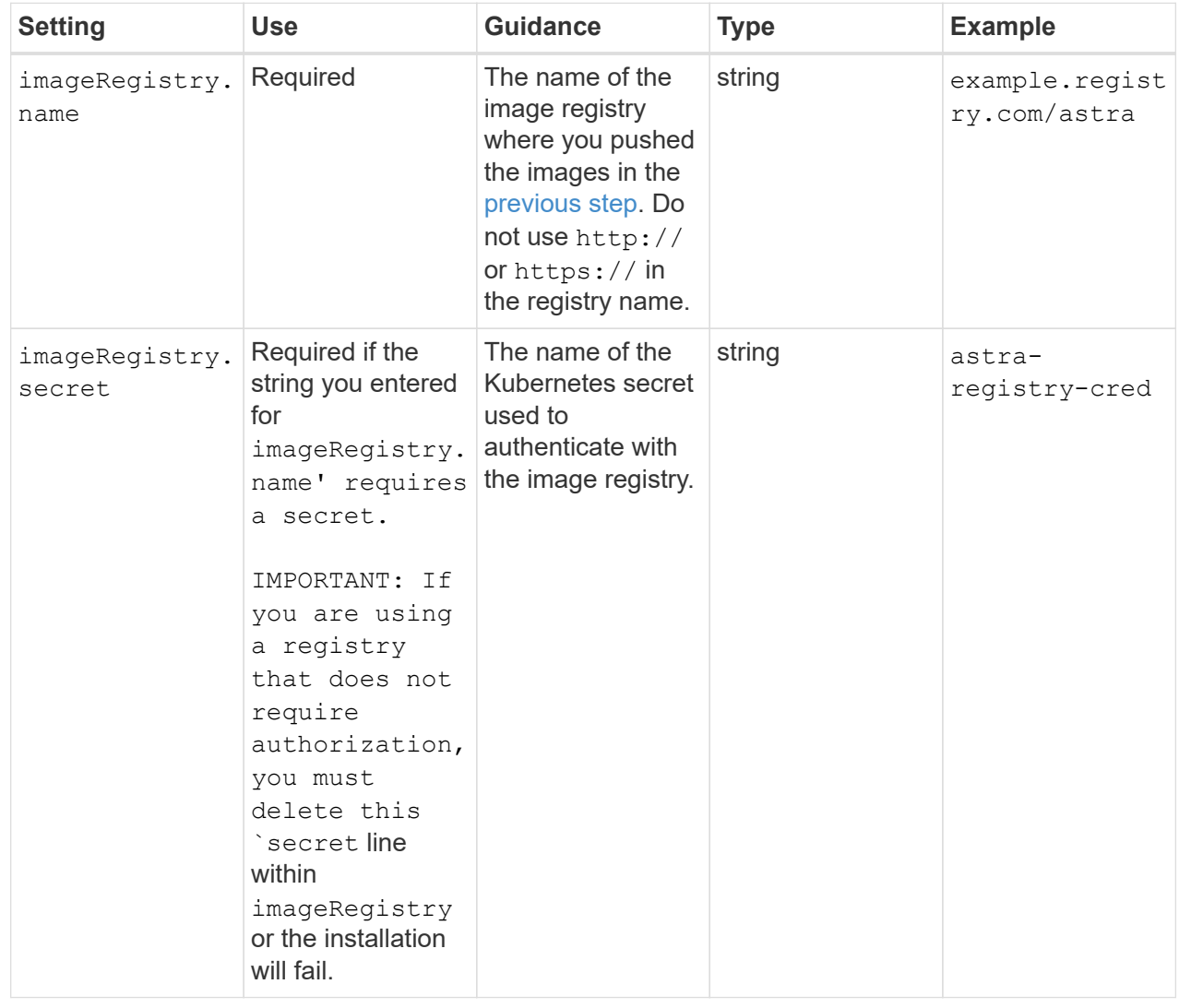

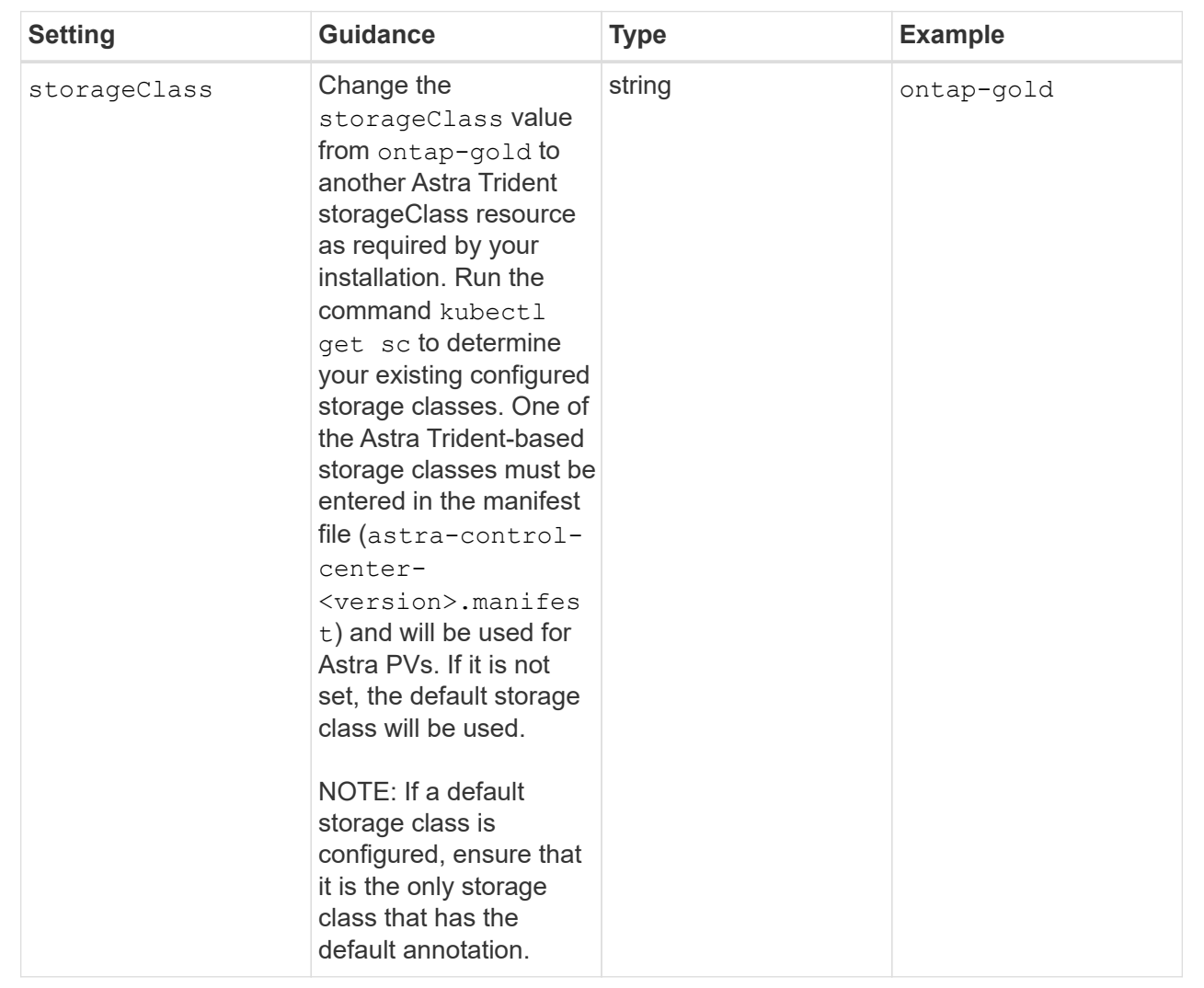

#### volumeReclaimPolicy

<span id="page-20-0"></span>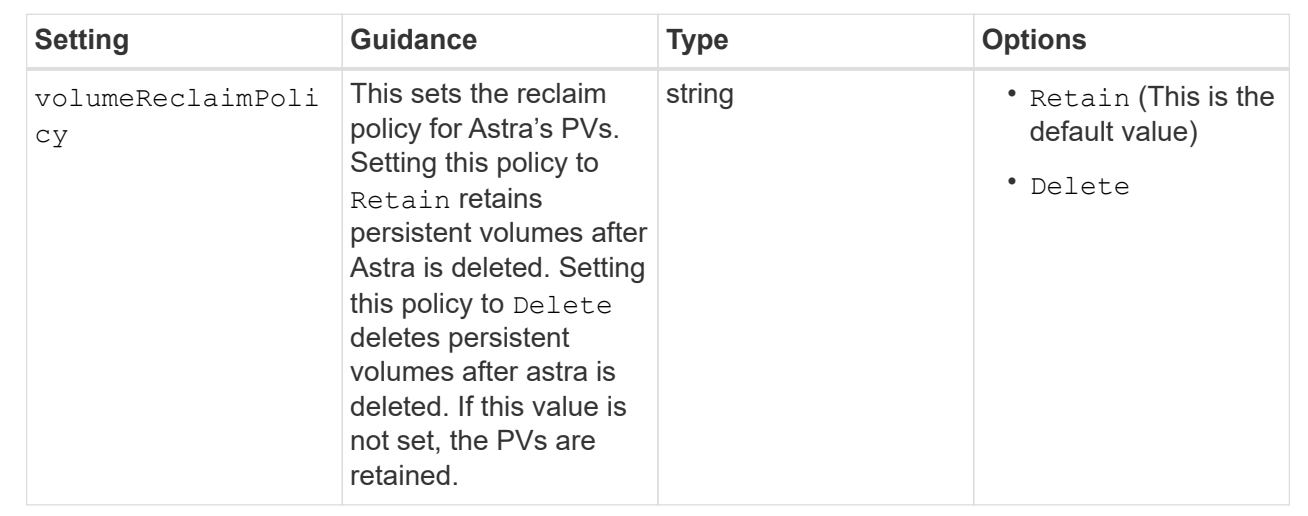

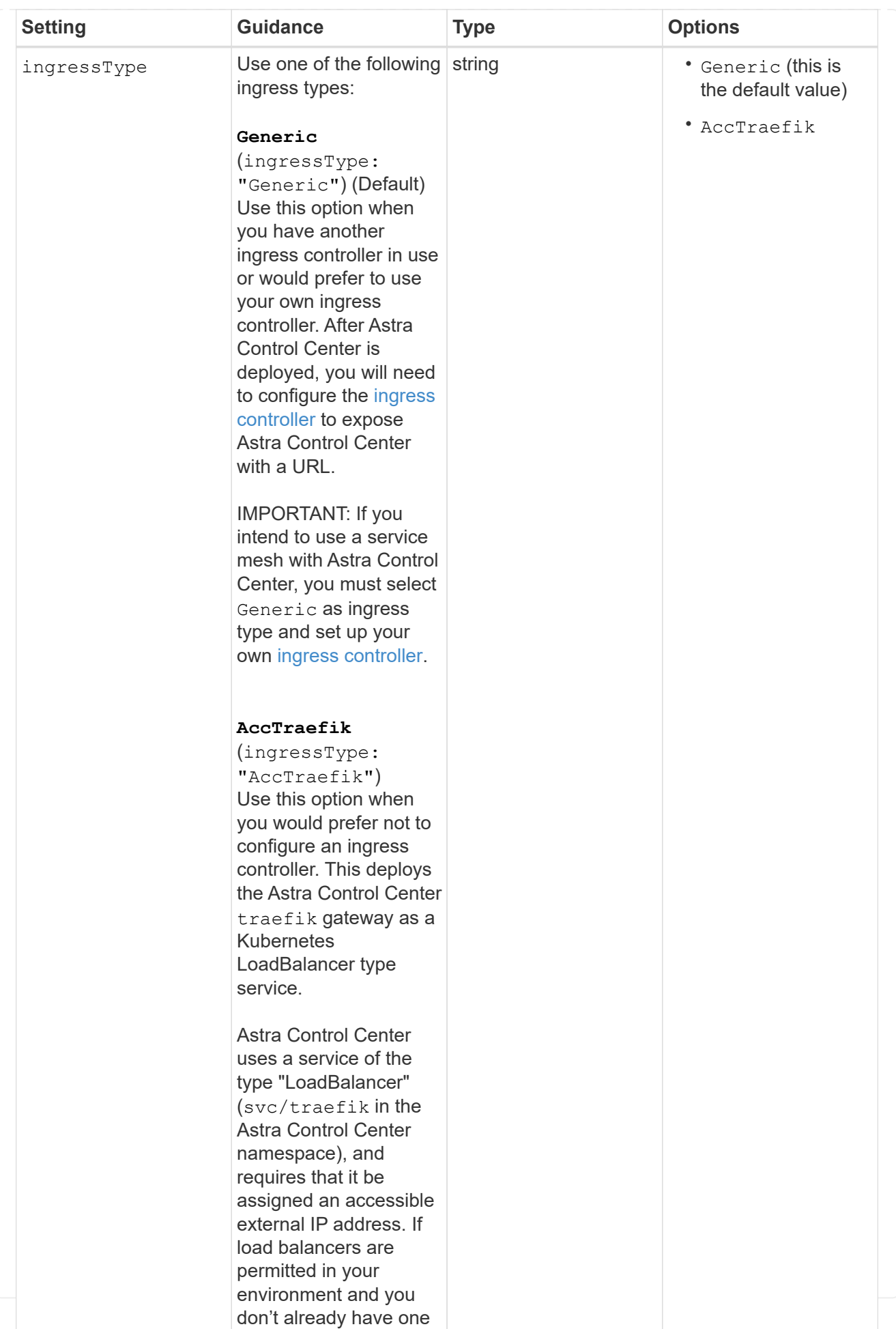

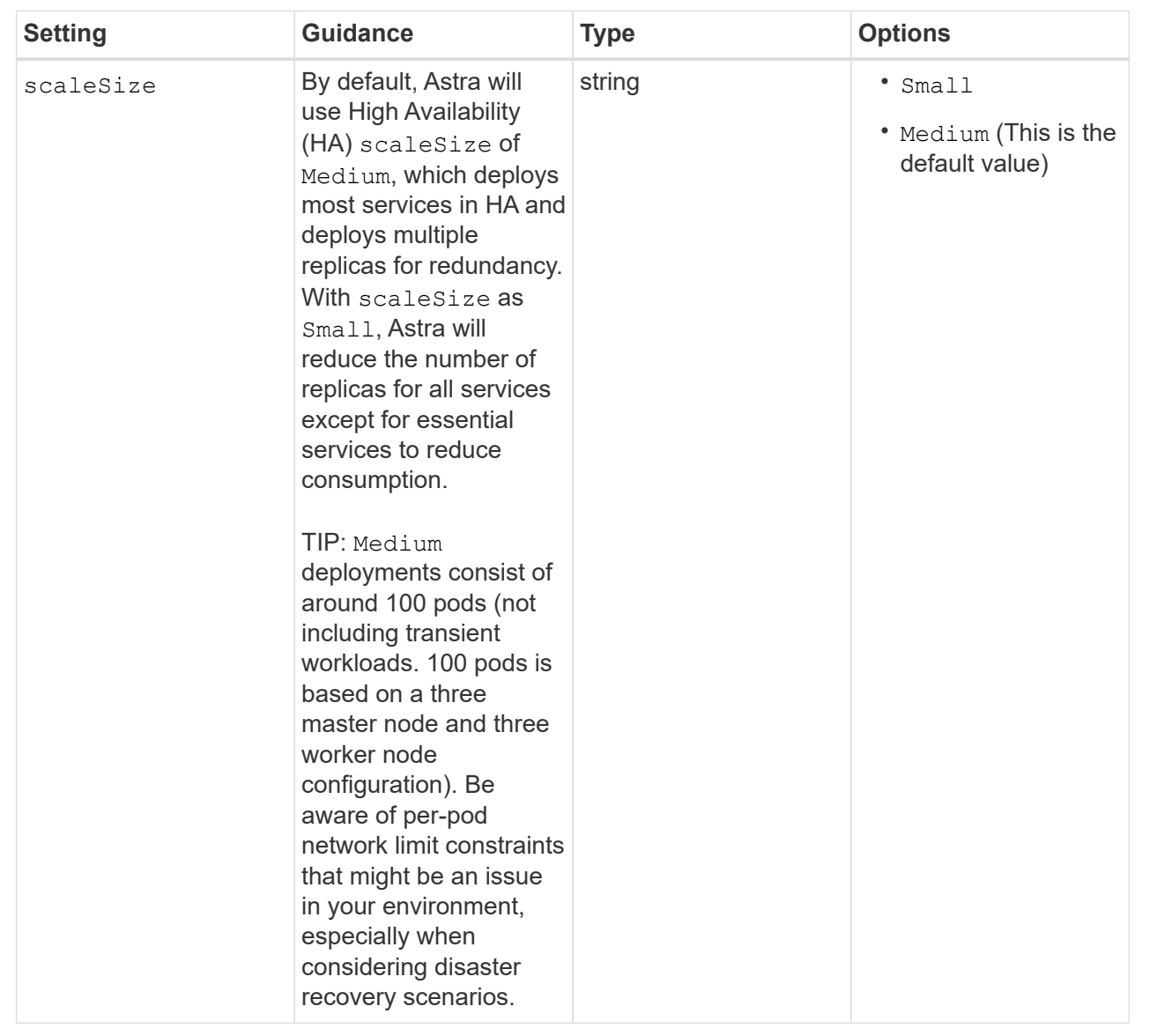

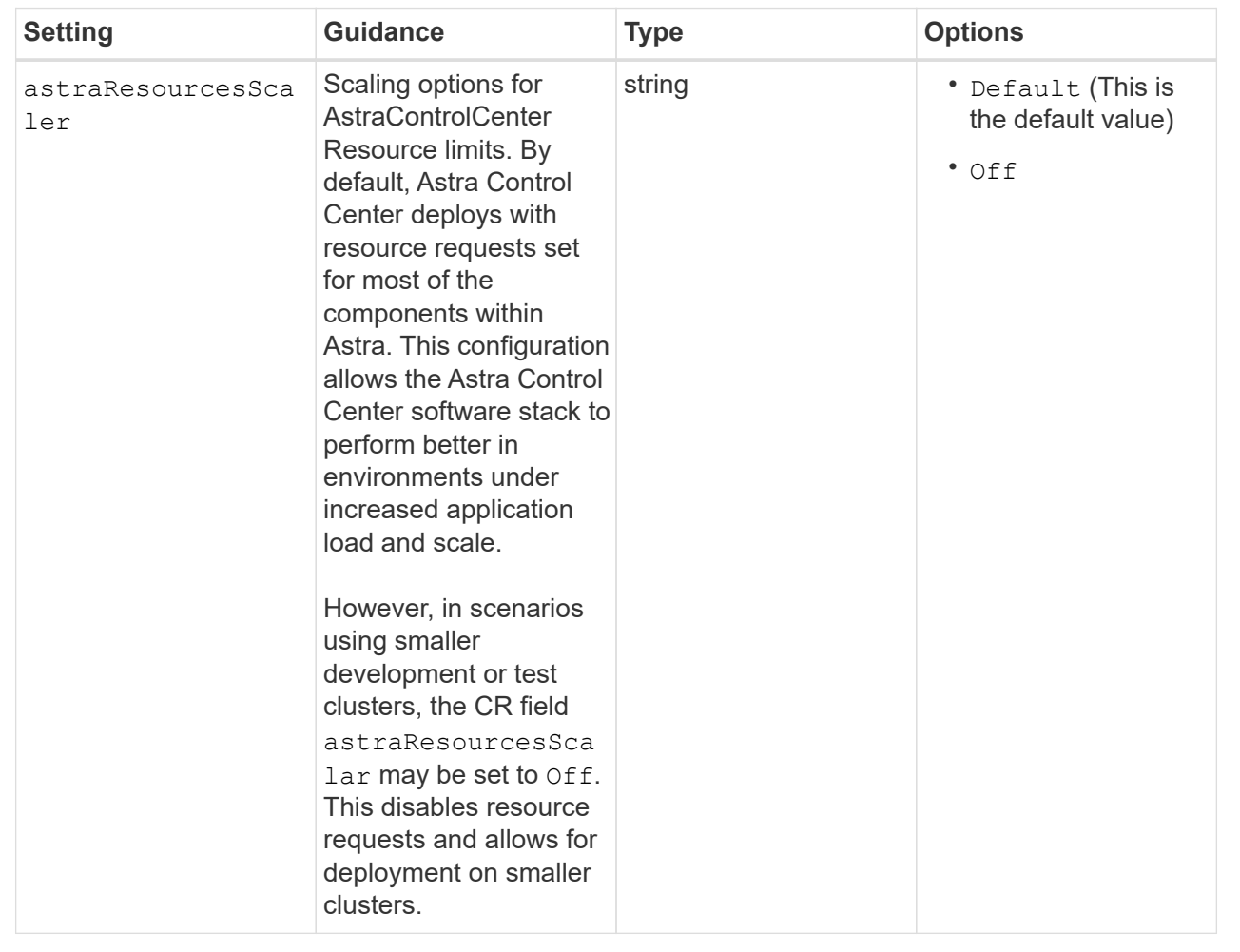

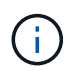

Add the following additional values to the Astra Control Center CR to prevent a known issue in installation:

```
additionalValues:
      keycloak-operator:
        livenessProbe:
           initialDelaySeconds: 180
        readinessProbe:
           initialDelaySeconds: 180
```
◦ For Astral Control Center and Cloud Insights communication, TLS certificate verification is disabled by default. You can enable TLS certification verification for communication between Cloud Insights and both the Astra Control Center host cluster and managed cluster by adding the following section in additionalValues.

```
  additionalValues:
    netapp-monitoring-operator:
      config:
         ciSkipTlsVerify: false
    cloud-insights-service:
      config:
         ciSkipTlsVerify: false
    telemetry-service:
      config:
        ciSkipTlsVerify: false
```
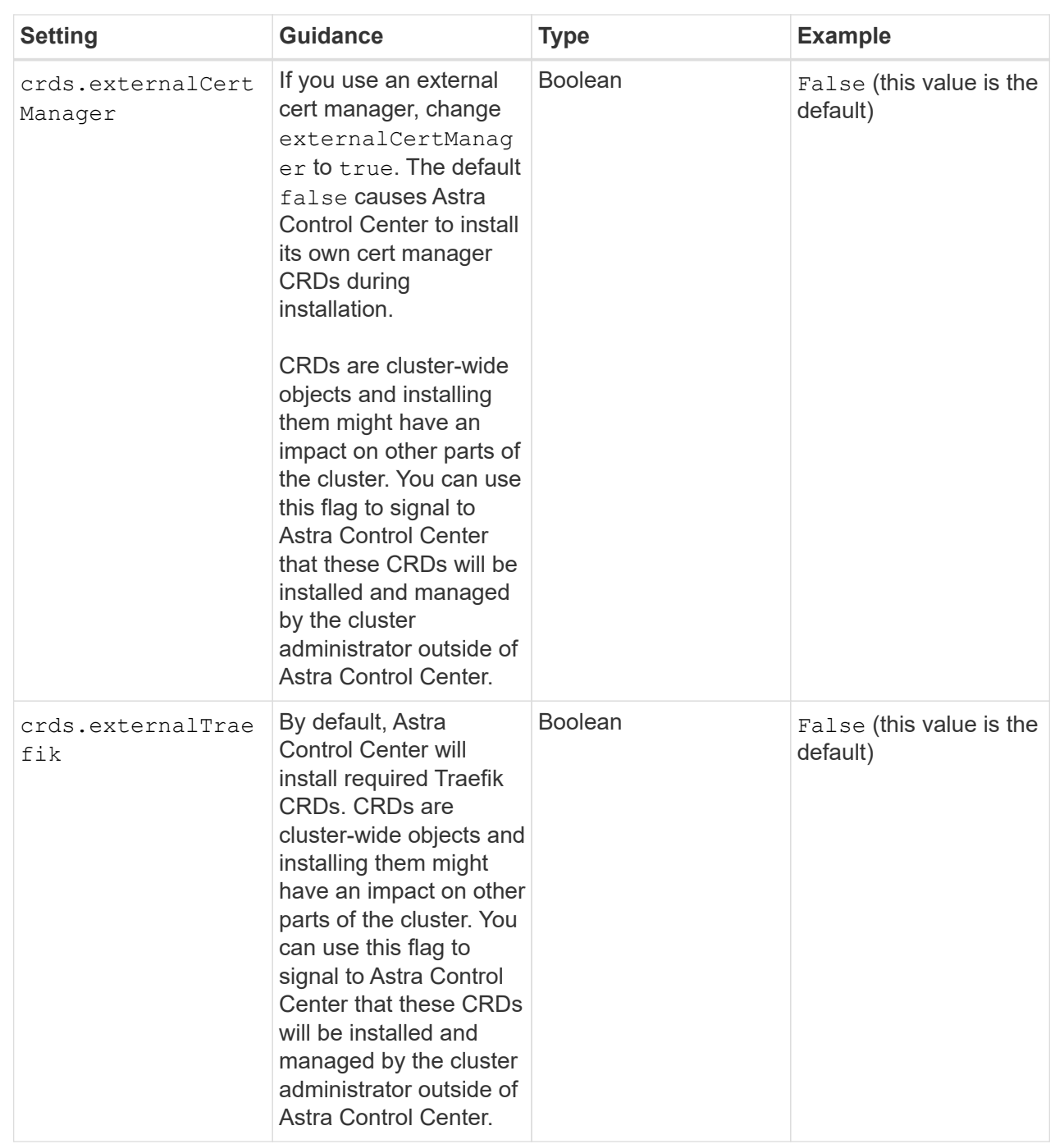

Your selections in this section determine how Astra Control Center should handle CRDs.

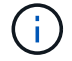

Be sure that you have selected the correct storage class and ingress type for your configuration before completing installation.

```
apiVersion: astra.netapp.io/v1
kind: AstraControlCenter
metadata:
    name: astra
spec:
    accountName: "Example"
    astraVersion: "ASTRA_VERSION"
    astraAddress: "astra.example.com"
    autoSupport:
      enrolled: true
  email: "[admin@example.com]"
    firstName: "SRE"
    lastName: "Admin"
    imageRegistry:
    name: "[your_registry_path]"
      secret: "astra-registry-cred"
    storageClass: "ontap-gold"
    volumeReclaimPolicy: "Retain"
    ingressType: "Generic"
    scaleSize: "Medium"
    astraResourcesScaler: "Default"
    additionalValues:
      keycloak-operator:
        livenessProbe:
          initialDelaySeconds: 180
        readinessProbe:
          initialDelaySeconds: 180
    crds:
      externalTraefik: false
      externalCertManager: false
```
# <span id="page-28-0"></span>**Complete Astra Control Center and operator installation**

1. If you didn't already do so in a previous step, create the netapp-acc (or custom) namespace:

kubectl create ns [netapp-acc or custom namespace]

2. If you are using a service mesh with Astra Control Center, add the following label to the netapp-acc or custom namespace:

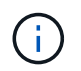

Your ingress type (ingressType) must be set to Generic in the Astra Control Center CR before proceeding with this command.

kubectl label ns [netapp-acc or custom namespace] istioinjection:enabled

3. (Recommended) [Enable strict MTLs](https://istio.io/latest/docs/tasks/security/authentication/mtls-migration/) for Istio service mesh:

```
kubectl apply -n istio-system -f - <<EOF
apiVersion: security.istio.io/v1beta1
kind: PeerAuthentication
metadata:
   name: default
spec:
   mtls:
     mode: STRICT
EOF
```
4. Install Astra Control Center in the netapp-acc (or your custom) namespace:

```
kubectl apply -f astra_control_center.yaml -n [netapp-acc or custom
namespace]
```
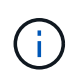

The Astra Control Center operator will run an automatic check for environment requirements. Missing [requirements](https://docs.netapp.com/us-en/astra-control-center-2310/get-started/requirements.html) can cause your installation to fail or Astra Control Center to not operate properly. See the [next section](#page-29-0) to check for warning messages related to the automatic system check.

# <span id="page-29-0"></span>**Verify system status**

You can verify system status using kubectl commands. If you prefer to use OpenShift, you can use comparable oc commands for verification steps.

#### **Steps**

1. Verify that the installation process did not produce warnings messages related to the validation checks:

```
kubectl get acc [astra or custom Astra Control Center CR name] -n
[netapp-acc or custom namespace] -o yaml
```
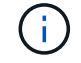

Additional warning messages are also reported in the Astra Control Center operator logs.

2. Correct any issues with your environment that were reported by the automated requirements checks.

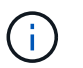

You can correct issues by ensuring that your environment meets the [requirements](https://docs.netapp.com/us-en/astra-control-center-2310/get-started/requirements.html) for Astra Control Center.

3. Verify that all system components installed successfully.

```
kubectl get pods -n [netapp-acc or custom namespace]
```
Each pod should have a status of Running. It may take several minutes before the system pods are deployed.

### **Expand for sample response**

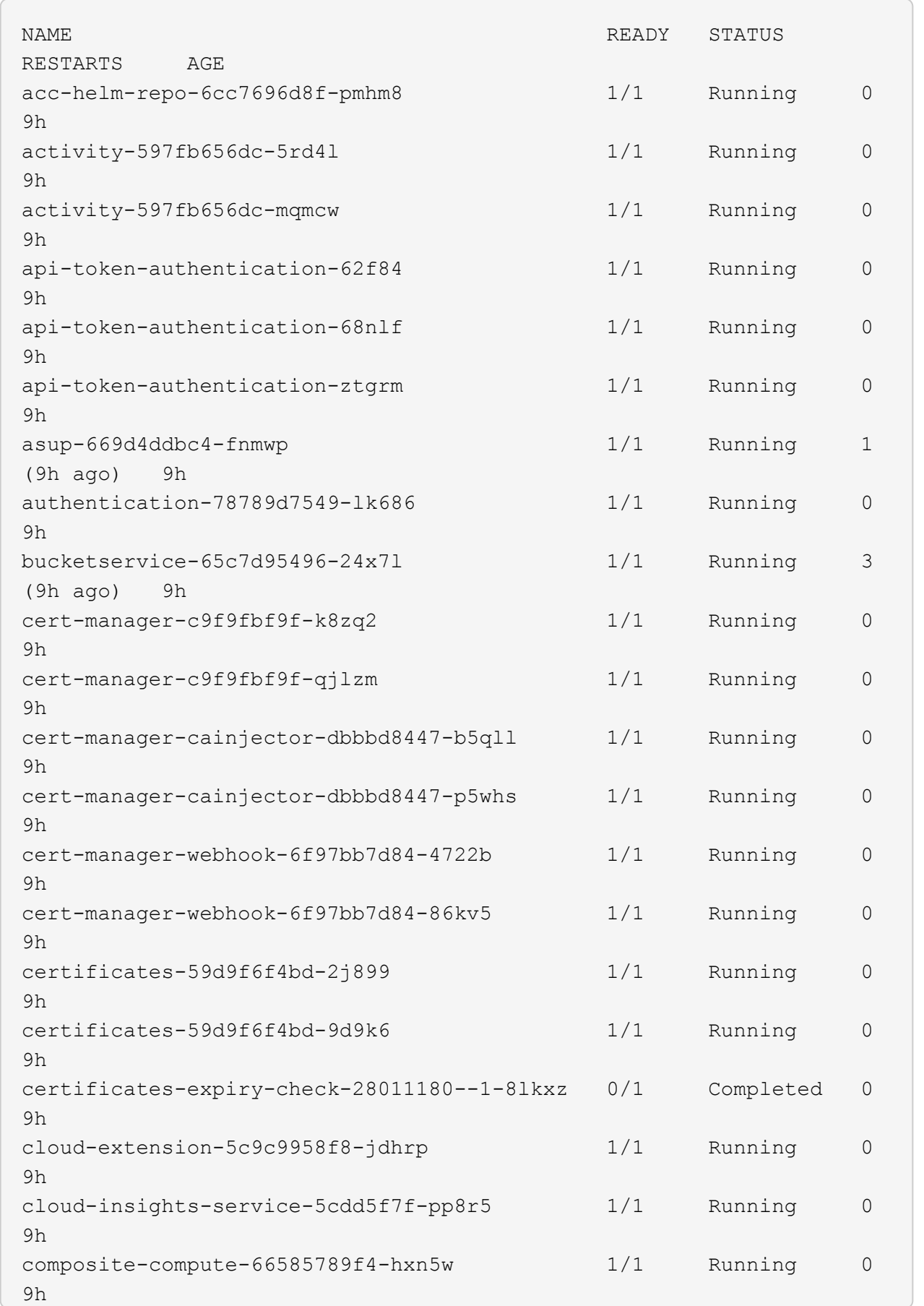

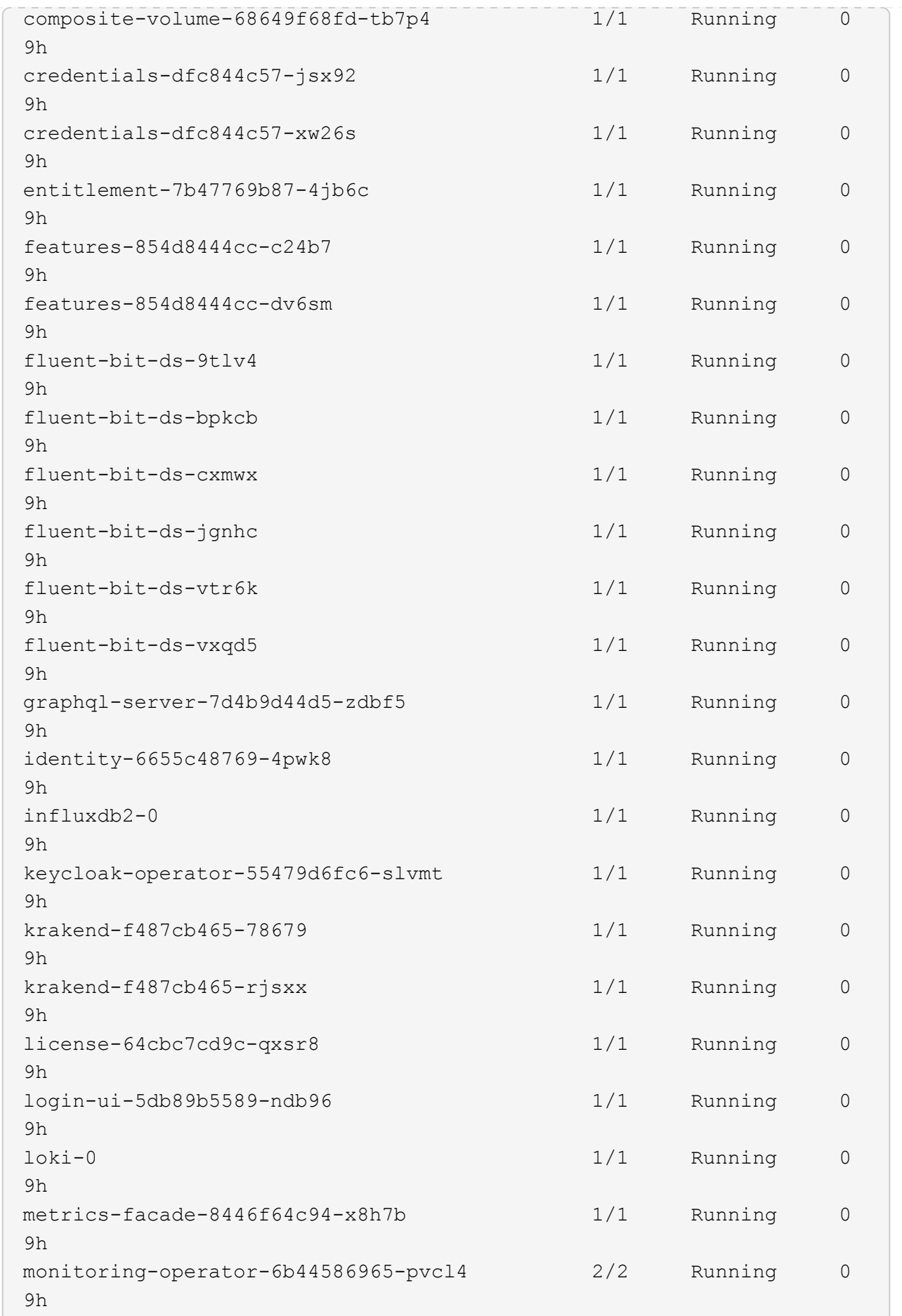

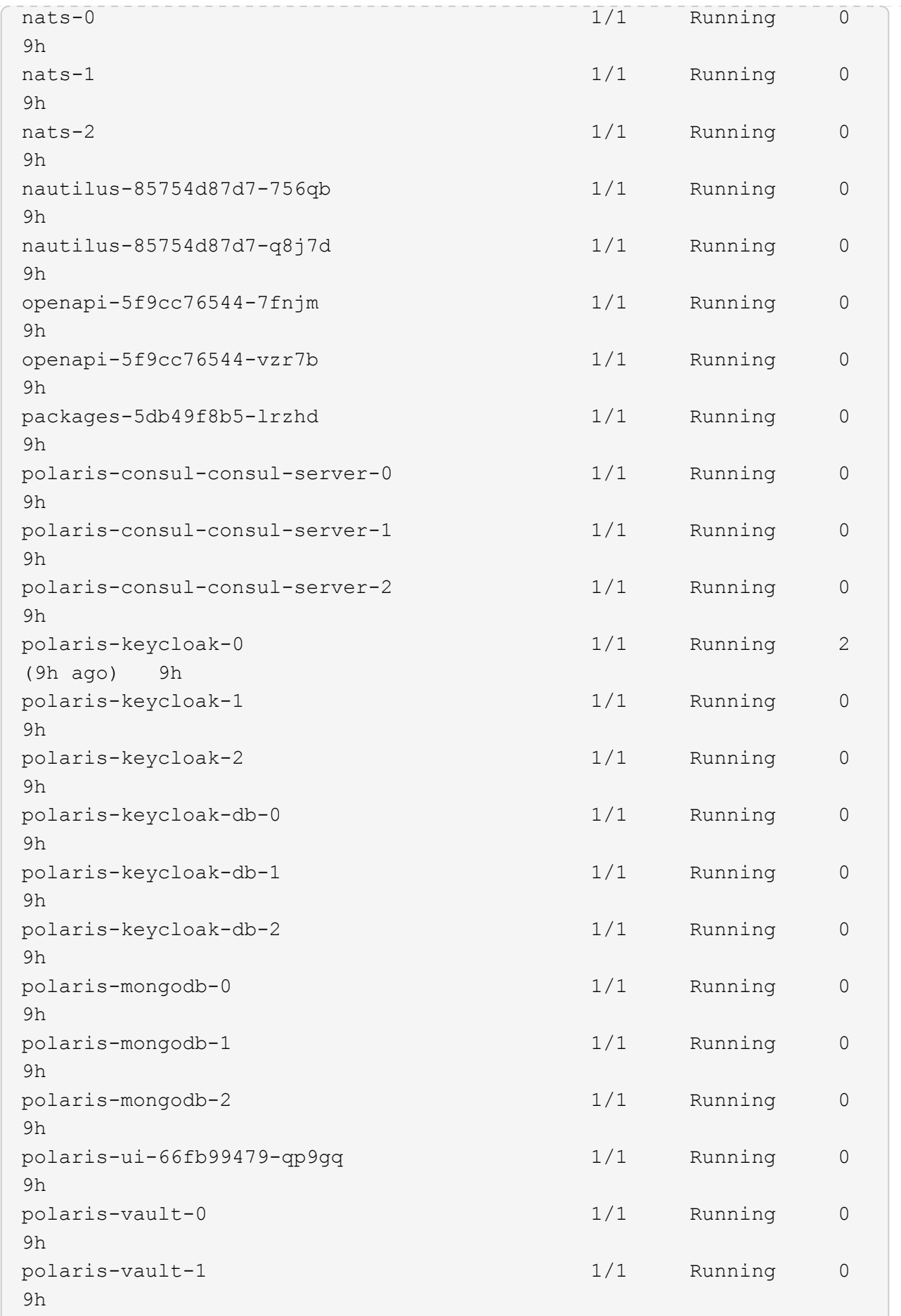

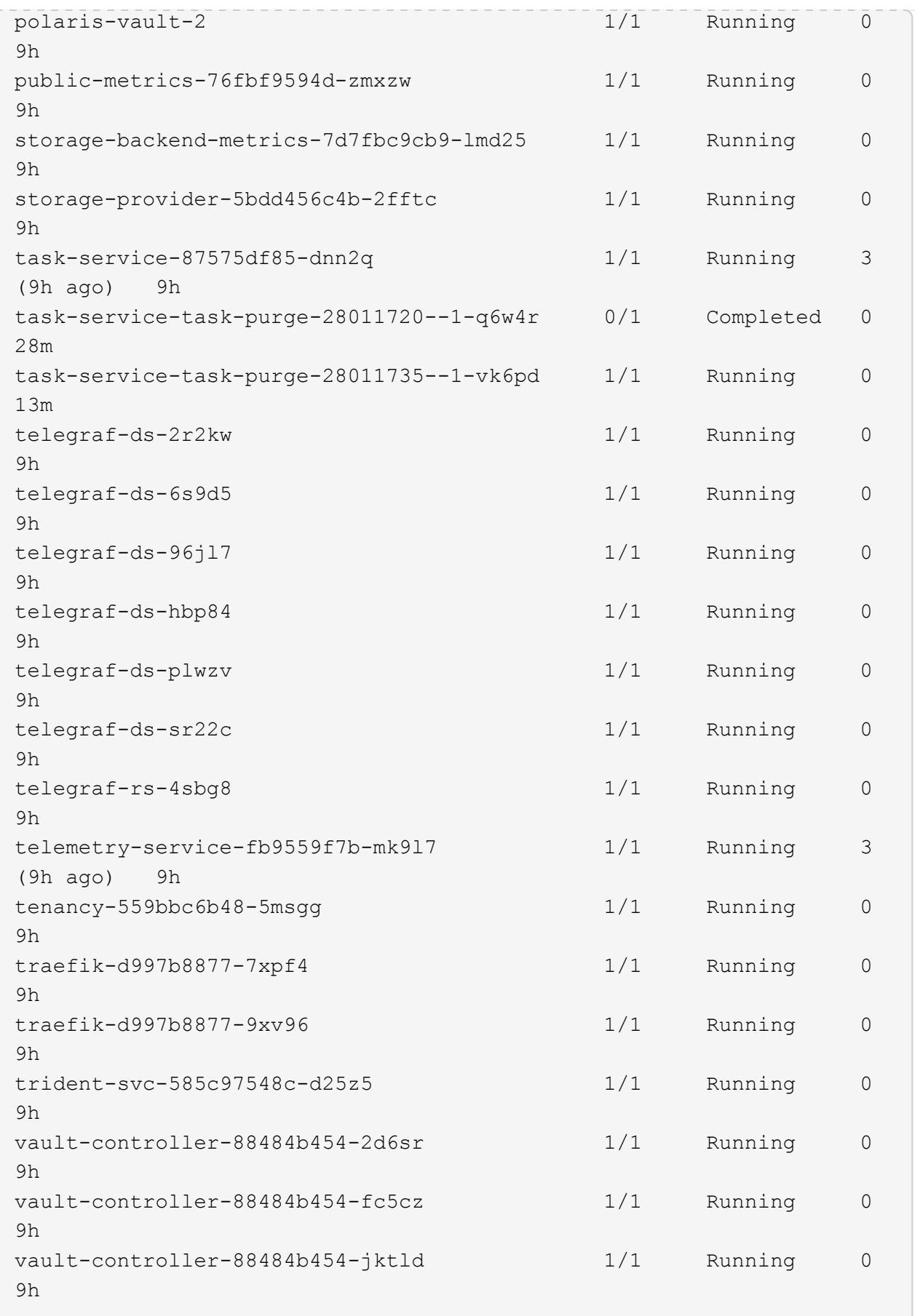

4. (Optional) Watch the acc-operator logs to monitor progress:

```
kubectl logs deploy/acc-operator-controller-manager -n netapp-acc-
operator -c manager -f
```
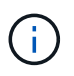

accHost cluster registration is one of the last operations, and if it fails it will not cause deployment to fail. In the event of a cluster registration failure indicated in the logs, you can attempt registration again through the [Add cluster workflow in the UI](https://docs.netapp.com/us-en/astra-control-center-2310/get-started/setup_overview.html#add-cluster) or API.

5. When all the pods are running, verify that the installation was successful (READY is True) and get the initial setup password you will use when you log in to Astra Control Center:

kubectl get AstraControlCenter -n [netapp-acc or custom namespace]

Response:

```
NAME UUID VERSION ADDRESS
READY
astra 9aa5fdae-4214-4cb7-9976-5d8b4c0ce27f 23.10.0-68
10.111.111.111 True
```
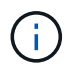

Copy the UUID value. The password is ACC- followed by the UUID value (ACC-[UUID] or, in this example, ACC-9aa5fdae-4214-4cb7-9976-5d8b4c0ce27f).

# <span id="page-35-0"></span>**Set up ingress for load balancing**

You can set up a Kubernetes ingress controller that manages external access to services. These procedures give setup examples for an ingress controller if you used the default of ingressType: "Generic" in the Astra Control Center custom resource (astra\_control\_center.yaml). You do not need to use this procedure if you specified ingressType: "AccTraefik" in the Astra Control Center custom resource (astra\_control\_center.yaml).

After Astra Control Center is deployed, you will need to configure the ingress controller to expose Astra Control Center with a URL.

Setup steps differ depending on the type of ingress controller you use. Astra Control Center supports many ingress controller types. These setup procedures provide example steps for some common ingress controller types.

#### **Before you begin**

- The required [ingress controller](https://kubernetes.io/docs/concepts/services-networking/ingress-controllers/) should already be deployed.
- The [ingress class](https://kubernetes.io/docs/concepts/services-networking/ingress/#ingress-class) corresponding to the ingress controller should already be created.
#### **Steps for Istio ingress**

1. Configure Istio ingress.

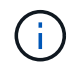

This procedure assumes that Istio is deployed using the "default" configuration profile.

2. Gather or create the desired certificate and private key file for the Ingress Gateway.

You can use a CA-signed or self-signed certificate. The common name must be the Astra address (FQDN).

Sample command:

```
openssl req -x509 -nodes -days 365 -newkey rsa:2048 -keyout tls.key
-out tls.crt
```
3. Create a secret tls secret name of type kubernetes.io/tls for a TLS private key and certificate in the istio-system namespace as described in TLS secrets.

Sample command:

```
kubectl create secret tls [tls secret name] --key="tls.key"
--cert="tls.crt" -n istio-system
```
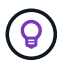

The name of the secret should match the spec.tls.secretName provided in istio-ingress.yaml file.

4. Deploy an ingress resource in the netapp-acc (or custom-named) namespace using the v1 resource type for a schema (istio-Ingress.yaml is used in this example):

```
apiVersion: networking.k8s.io/v1
kind: IngressClass
metadata:
    name: istio
spec:
    controller: istio.io/ingress-controller
---
apiVersion: networking.k8s.io/v1
kind: Ingress
metadata:
    name: ingress
    namespace: [netapp-acc or custom namespace]
spec:
    ingressClassName: istio
    tls:
    - hosts:
      - <ACC address>
      secretName: [tls secret name]
    rules:
    - host: [ACC address]
      http:
        paths:
        - path: /
          pathType: Prefix
          backend:
             service:
               name: traefik
               port:
                 number: 80
```
5. Apply the changes:

```
kubectl apply -f istio-Ingress.yaml
```
6. Check the status of the ingress:

kubectl get ingress -n [netapp-acc or custom namespace]

Response:

NAME CLASS HOSTS ADDRESS PORTS AGE ingress istio astra.example.com 172.16.103.248 80, 443 1h

7. [Finish Astra Control Center installation.](#page-14-0)

#### **Steps for Nginx ingress controller**

- 1. Create a secret of type kubernetes.io/tls for a TLS private key and certificate in netapp-acc (or custom-named) namespace as described in [TLS secrets](https://kubernetes.io/docs/concepts/configuration/secret/#tls-secrets).
- 2. Deploy an ingress resource in netapp-acc (or custom-named) namespace using the v1 resource type for a schema (nginx-Ingress.yaml is used in this example):

```
apiVersion: networking.k8s.io/v1
kind: Ingress
metadata:
    name: netapp-acc-ingress
    namespace: [netapp-acc or custom namespace]
spec:
    ingressClassName: [class name for nginx controller]
    tls:
    - hosts:
      - <ACC address>
      secretName: [tls secret name]
    rules:
  - host: <ACC address>
      http:
        paths:
           - path:
             backend:
               service:
                  name: traefik
                  port:
                    number: 80
             pathType: ImplementationSpecific
```
3. Apply the changes:

kubectl apply -f nginx-Ingress.yaml

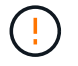

NetApp recommends installing the nginx controller as a deployment rather than a daemonSet.

- 1. Procure your certificate and get the key, certificate, and CA files ready for use by the OpenShift route.
- 2. Create the OpenShift route:

```
oc create route edge --service=traefik --port=web -n [netapp-acc or
custom namespace] --insecure-policy=Redirect --hostname=<ACC
address> --cert=cert.pem --key=key.pem
```
# **Log in to the Astra Control Center UI**

After installing Astra Control Center, you will change the password for the default administrator and log in to the Astra Control Center UI dashboard.

#### **Steps**

- 1. In a browser, enter the FQDN (including the https:// prefix) you used in the astraAddress in the astra control center. yaml CR when [you installed Astra Control Center](#page-14-0).
- 2. Accept the self-signed certificates if prompted.

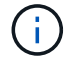

You can create a custom certificate after login.

3. At the Astra Control Center login page, enter the value you used for email in astra\_control\_center.yaml CR when [you installed Astra Control Center](#page-14-0), followed by the initial setup password (ACC-[UUID]).

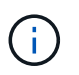

If you enter an incorrect password three times, the admin account will be locked for 15 minutes.

- 4. Select **Login**.
- 5. Change the password when prompted.

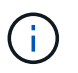

If this is your first login and you forget the password and no other administrative user accounts have yet been created, contact [NetApp Support](https://mysupport.netapp.com/site/) for password recovery assistance.

6. (Optional) Remove the existing self-signed TLS certificate and replace it with a [custom TLS certificate](#page-67-0) [signed by a Certificate Authority \(CA\)](#page-67-0).

# **Troubleshoot the installation**

If any of the services are in Error status, you can inspect the logs. Look for API response codes in the 400 to 500 range. Those indicate the place where a failure happened.

#### **Options**

• To inspect the Astra Control Center operator logs, enter the following:

```
kubectl logs deploy/acc-operator-controller-manager -n netapp-acc-
operator -c manager -f
```
• To check the output of the Astra Control Center CR:

kubectl get acc -n [netapp-acc or custom namespace] -o yaml

# **What's next**

- (Optional) Depending on your environment, complete post-installation [configuration steps.](#page-67-0)
- Complete the deployment by performing [setup tasks.](https://docs.netapp.com/us-en/astra-control-center-2310/get-started/setup_overview.html)

# <span id="page-40-0"></span>**Configure an external cert manager**

If a cert manager already exists in your Kubernetes cluster, you need to perform some prerequisite steps so that Astra Control Center does not install its own cert manager.

#### **Steps**

1. Confirm that you have a cert manager installed:

kubectl get pods -A | grep 'cert-manager'

Sample response:

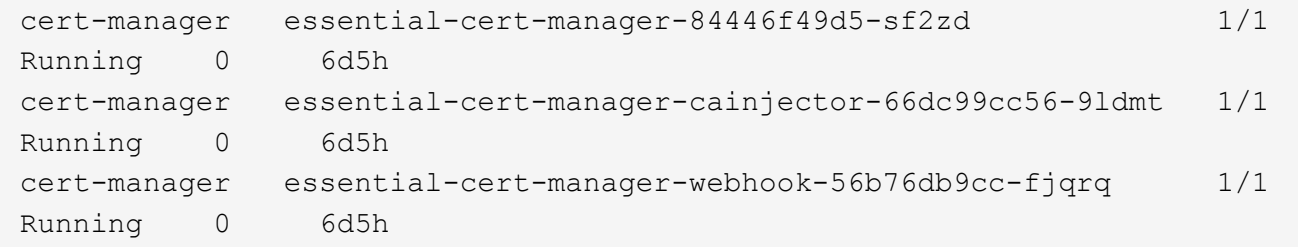

2. Create a certificate/key pair for the astraAddress FQDN:

```
openssl req -x509 -nodes -days 365 -newkey rsa:2048 -keyout tls.key -out
tls.crt
```
Sample response:

```
Generating a 2048 bit RSA private key
..................+++
........................................+++
writing new private key to 'tls.key'
```
3. Create a secret with previously generated files:

```
kubectl create secret tls selfsigned-tls --key tls.key --cert tls.crt -n
<cert-manager-namespace>
```
Sample response:

```
secret/selfsigned-tls created
```
4. Create a ClusterIssuer file that is **exactly** the following but includes the namespace location where your cert-manager pods are installed:

```
apiVersion: cert-manager.io/v1
kind: ClusterIssuer
metadata:
   name: astra-ca-clusterissuer
    namespace: <cert-manager-namespace>
spec:
    ca:
      secretName: selfsigned-tls
```
kubectl apply -f ClusterIssuer.yaml

Sample response:

clusterissuer.cert-manager.io/astra-ca-clusterissuer created

5. Verify that the ClusterIssuer has come up correctly. Ready must be True before you can proceed:

kubectl get ClusterIssuer

Sample response:

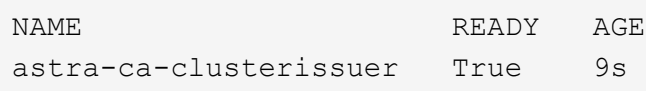

6. Complete the [Astra Control Center installation process](#page-2-0). There is a [required configuration step for the Astra](#page-2-0) [Control Center cluster YAML](#page-2-0) in which you change the CRD value to indicate that the cert manager is externally installed. You must complete this step during installation so that Astra Control Center recognizes the external cert manager.

# **Install Astra Control Center using OpenShift OperatorHub**

If you use Red Hat OpenShift, you can install Astra Control Center using the Red Hat certified operator. Use this procedure to install Astra Control Center from the [Red Hat](https://catalog.redhat.com/software/operators/explore) [Ecosystem Catalog](https://catalog.redhat.com/software/operators/explore) or using the Red Hat OpenShift Container Platform.

After you complete this procedure, you must return to the installation procedure to complete the [remaining](#page-2-0) [steps](#page-2-0) to verify installation success and log on.

#### **Before you begin**

- **Meet environmental prerequisites**: [Before you begin installation, prepare your environment for Astra](https://docs.netapp.com/us-en/astra-control-center-2310/get-started/requirements.html) [Control Center deployment.](https://docs.netapp.com/us-en/astra-control-center-2310/get-started/requirements.html)
- **Ensure healthy cluster operators and API services**:
	- From your OpenShift cluster, ensure all cluster operators are in a healthy state:

oc get clusteroperators

◦ From your OpenShift cluster, ensure all API services are in a healthy state:

```
oc get apiservices
```
- **Ensure a routable FQDN**: The Astra FQDN you plan to use can be routed to the cluster. This means that you either have a DNS entry in your internal DNS server or you are using a core URL route that is already registered.
- **Obtain OpenShift Permissions**: You'll need all necessary permissions and access to the Red Hat OpenShift Container Platform to perform the installation steps described.
- **Configure a cert manager**: If a cert manager already exists in the cluster, you need to perform some [prerequisite steps](#page-40-0) so that Astra Control Center does not install its own cert manager. By default, Astra Control Center installs its own cert manager during installation.
- **Consider a service mesh**: It is strongly recommended that Astra Control host cluster communications channels be secured using a [supported service mesh](https://docs.netapp.com/us-en/astra-control-center-2310/get-started/requirements.html#service-mesh-requirements).

For Istio service mesh use, you'll need to do the following:

- Add an istio-injection:enabled label to the Astra namespace prior to deploying Astra Control Center.
- Use the Generic [ingress setting](#page-20-0) and provide an alternative ingress for [external load balancing](#page-2-0).
- For Red Hat OpenShift clusters, you'll need to define NetworkAttachmentDefinition on all associated Astra Control Center namespaces (netapp-acc-operator, netapp-acc, netapp-monitoring for application clusters, or any custom namespaces that have been substituted).

```
cat <<EOF | oc -n netapp-acc-operator create -f -
apiVersion: "k8s.cni.cncf.io/v1"
kind: NetworkAttachmentDefinition
metadata:
    name: istio-cni
EOF
cat <<EOF | oc -n netapp-acc create -f -
apiVersion: "k8s.cni.cncf.io/v1"
kind: NetworkAttachmentDefinition
metadata:
    name: istio-cni
EOF
cat <<EOF | oc -n netapp-monitoring create -f -
apiVersion: "k8s.cni.cncf.io/v1"
kind: NetworkAttachmentDefinition
metadata:
    name: istio-cni
EOF
```
• **Kubernetes ingress controller**: If you have a Kubernetes ingress controller that manages external access to services, such as load balancing in a cluster, you need to set it up for use with Astra Control Center:

a. Create the operator namespace:

oc create namespace netapp-acc-operator

- b. [Complete setup](#page-2-0) for your ingress controller type.
- **ONTAP SAN driver only**: If you are using an ONTAP SAN driver, be sure that multipath is enabled on all

your Kubernetes clusters.

## **Steps**

- [Download and extract Astra Control Center](#page-5-0)
- [Install the NetApp Astra kubectl plugin](#page-6-0)
- [Add the images to your local registry](#page-7-0)
- [Find the operator install page](#page-48-0)
- [Install the operator](#page-50-0)
- [Install Astra Control Center](#page-50-1)

# **Download and extract Astra Control Center**

You can choose to download the Astra Control Center bundle from the NetApp Support Site or use Docker to pull the bundle from the Astra Control Service image registry.

# **NetApp Support Site**

- 1. Download the bundle containing Astra Control Center (astra-control-center- [version].tar.gz) from the [Astra Control Center downloads page.](https://mysupport.netapp.com/site/products/all/details/astra-control-center/downloads-tab)
- 2. (Recommended but optional) Download the certificates and signatures bundle for Astra Control Center (astra-control-center-certs-[version].tar.gz) to verify the signature of the bundle.

# **Expand for details**

tar -vxzf astra-control-center-certs-[version].tar.gz

```
openssl dgst -sha256 -verify certs/AstraControlCenter-public.pub
-signature certs/astra-control-center-[version].tar.gz.sig
astra-control-center-[version].tar.gz
```
The output will show Verified OK after successful verification.

3. Extract the images from the Astra Control Center bundle:

tar -vxzf astra-control-center-[version].tar.gz

# **Astra Control image registry**

- 1. Log in to Astra Control Service.
- 2. On the Dashboard, select **Deploy a self-managed instance of Astra Control**.
- 3. Follow the instructions to log in to the Astra Control image registry, pull the Astra Control Center installation image, and extract the image.

# **Install the NetApp Astra kubectl plugin**

You can use the NetApp Astra kubectl command line plugin to push images to a local Docker repository.

# **Before you begin**

NetApp provides plugin binaries for different CPU architectures and operating systems. You need to know which CPU and operating system you have before you perform this task.

## **Steps**

1. List the available NetApp Astra kubectl plugin binaries, and note the name of the file you need for your operating system and CPU architecture:

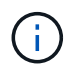

The kubectl plugin library is part of the tar bundle and is extracted into the folder kubectlastra.

```
ls kubectl-astra/
```
2. Move the correct binary into the current path and rename it to kubectl-astra:

cp kubectl-astra/<br/>binary-name> /usr/local/bin/kubectl-astra

# **Add the images to your local registry**

1. Complete the appropriate step sequence for your container engine:

#### **Docker**

a. Change to the root directory of the tarball. You should see the acc.manifest.bundle.yaml file and these directories:

```
acc/
kubectl-astra/
acc.manifest.bundle.yaml
```
- b. Push the package images in the Astra Control Center image directory to your local registry. Make the following substitutions before running the push-images command:
	- Replace <BUNDLE\_FILE> with the name of the Astra Control bundle file (acc.manifest.bundle.yaml).
	- Replace <MY\_FULL\_REGISTRY\_PATH> with the URL of the Docker repository; for example, "https://<docker-registry>".
	- Replace <MY\_REGISTRY\_USER> with the user name.
	- Replace <MY\_REGISTRY\_TOKEN> with an authorized token for the registry.

```
kubectl astra packages push-images -m <BUNDLE_FILE> -r
<MY_FULL_REGISTRY_PATH> -u <MY_REGISTRY_USER> -p
<MY_REGISTRY_TOKEN>
```
#### **Podman**

a. Change to the root directory of the tarball. You should see this file and directory:

```
acc/
kubectl-astra/
acc.manifest.bundle.yaml
```
b. Log in to your registry:

podman login <YOUR\_REGISTRY>

c. Prepare and run one of the following scripts that is customized for the version of Podman you use. Substitute <MY\_FULL\_REGISTRY\_PATH> with the URL of your repository that includes any subdirectories.

<strong>Podman 4</strong>

```
export REGISTRY=<MY_FULL_REGISTRY_PATH>
export PACKAGENAME=acc
export PACKAGEVERSION=23.10.0-68
export DIRECTORYNAME=acc
for astraImageFile in $(ls ${DIRECTORYNAME}/images/*.tar) ; do
astraImage=$(podman load --input ${astraImageFile} | sed 's/Loaded
image: //')astraImageNoPath=$(echo ${astraImage} | sed 's:.*/::')
podman tag ${astraImageNoPath} ${REGISTRY}/netapp/astra/
${PACKAGENAME}/${PACKAGEVERSION}/${astraImageNoPath}
podman push ${REGISTRY}/netapp/astra/${PACKAGENAME}/${
PACKAGEVERSION}/${astraImageNoPath}
done
```
<strong>Podman 3</strong>

```
export REGISTRY=<MY_FULL_REGISTRY_PATH>
export PACKAGENAME=acc
export PACKAGEVERSION=23.10.0-68
export DIRECTORYNAME=acc
for astraImageFile in $(ls ${DIRECTORYNAME}/images/*.tar) ; do
astraImage=$(podman load --input ${astraImageFile} | sed 's/Loaded
image: //')astraImageNoPath=$(echo ${astraImage} | sed 's:.*/::')
podman tag ${astraImageNoPath} ${REGISTRY}/netapp/astra/
${PACKAGENAME}/${PACKAGEVERSION}/${astraImageNoPath}
podman push ${REGISTRY}/netapp/astra/${PACKAGENAME}/${
PACKAGEVERSION}/${astraImageNoPath}
done
```
 $\mathbf{f}$ 

The image path the script creates should resemble the following, depending on your registry configuration:

https://downloads.example.io/docker-astra-controlprod/netapp/astra/acc/23.10.0-68/image:version

# <span id="page-48-0"></span>**Find the operator install page**

1. Complete one of the following procedures to access the operator install page:

- From Red Hat OpenShift web console:
	- a. Log in to the OpenShift Container Platform UI.
	- b. From the side menu, select **Operators > OperatorHub**.

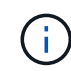

You can upgrade only to the current version of Astra Control Center using this operator.

c. Search for and select the NetApp Astra Control Center operator.

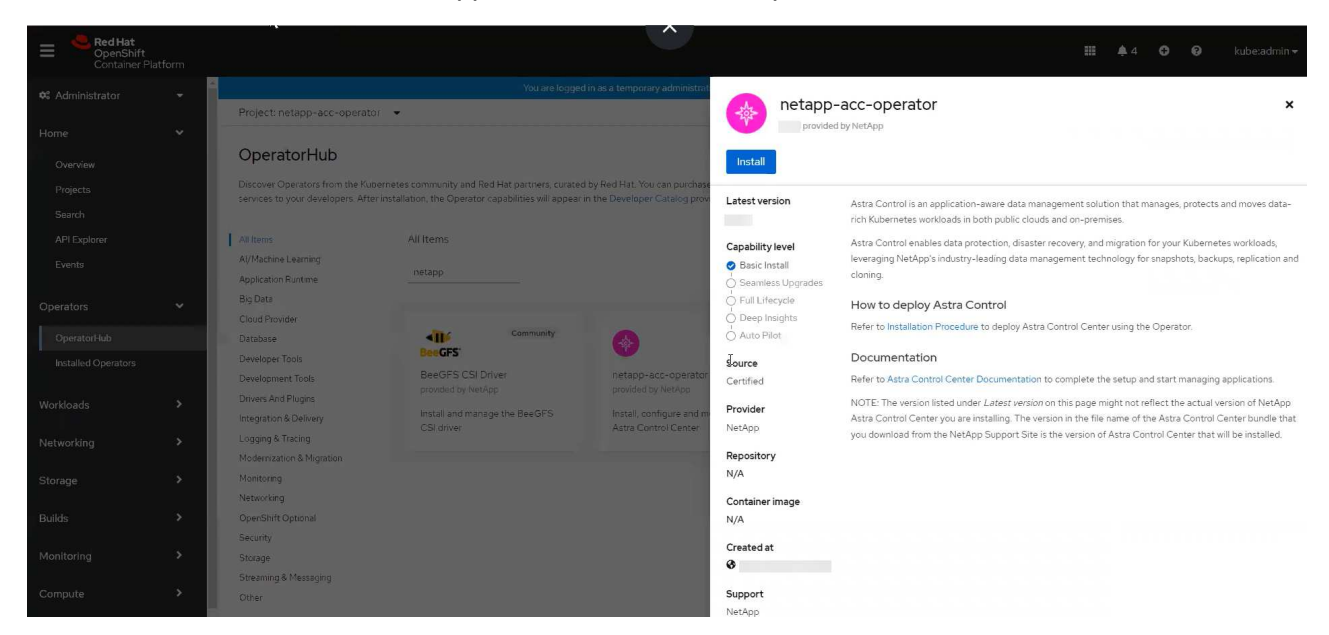

- From Red Hat Ecosystem Catalog:
	- a. Select the NetApp Astra Control Center [operator.](https://catalog.redhat.com/software/operators/detail/611fd22aaf489b8bb1d0f274)
	- b. Select **Deploy and Use**.

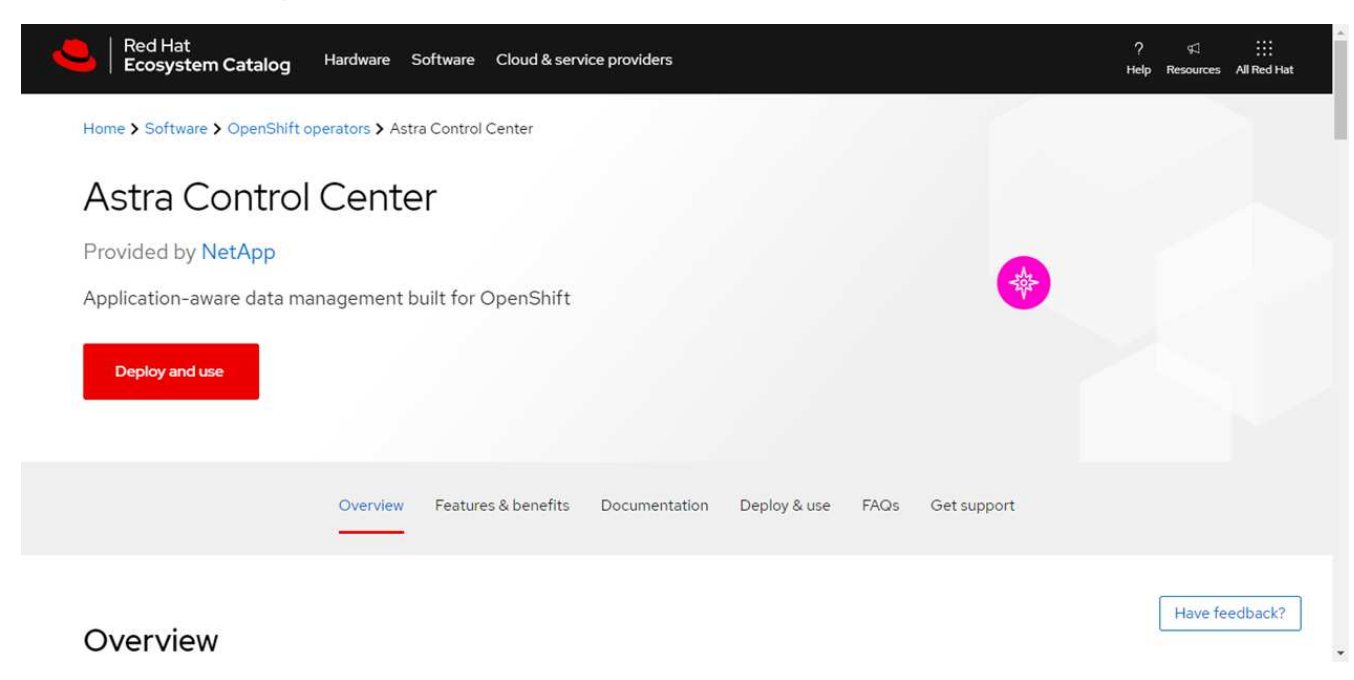

# <span id="page-50-0"></span>**Install the operator**

1. Complete the **Install Operator** page and install the operator:

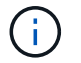

The operator will be available in all cluster namespaces.

- a. Select the operator namespace or netapp-acc-operator namespace will be created automatically as part of the operator installation.
- b. Select a manual or automatic approval strategy.

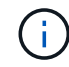

Manual approval is recommended. You should only have a single operator instance running per cluster.

c. Select **Install**.

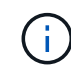

If you selected a manual approval strategy, you will be prompted to approve the manual install plan for this operator.

2. From the console, go to the OperatorHub menu and confirm that the operator installed successfully.

# <span id="page-50-1"></span>**Install Astra Control Center**

1. From the console within the **Astra Control Center** tab of the Astra Control Center operator, select **Create AstraControlCenter**.

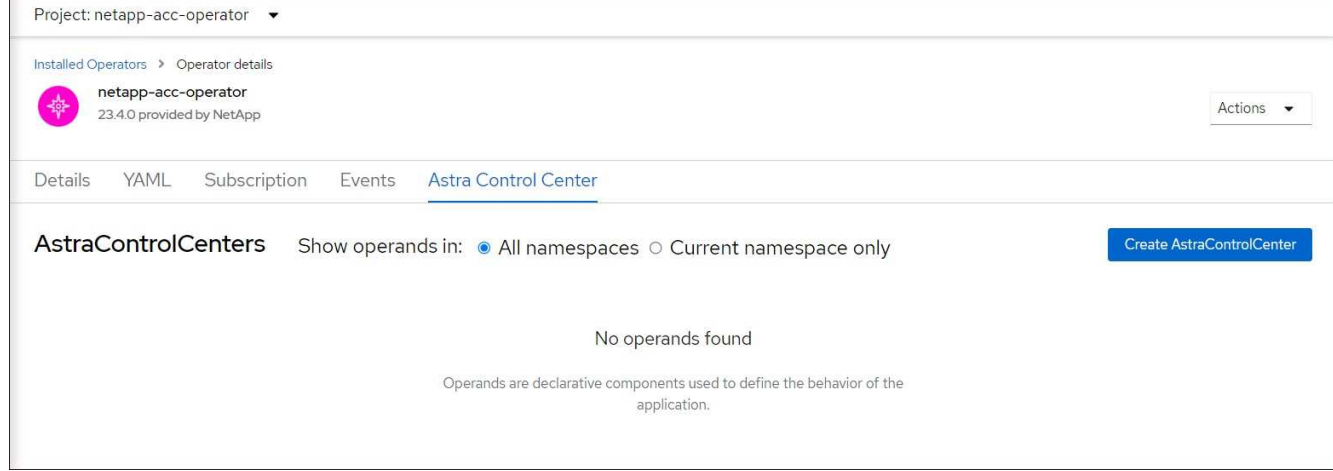

- 2. Complete the Create AstraControlCenter form field:
	- a. Keep or adjust the Astra Control Center name.
	- b. Add labels for the Astra Control Center.
	- c. Enable or disable Auto Support. Retaining Auto Support functionality is recommended.
	- d. Enter the Astra Control Center FQDN or IP address. Do not enter http:// or https:// in the address field.
	- e. Enter the Astra Control Center version; for example, 23.10.0-68.
	- f. Enter an account name, email address, and admin last name.
	- g. Choose a volume reclaim policy of Retain, Recycle, or Delete. The default value is Retain.

h. Select the scaleSize of the installation.

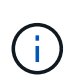

By default, Astra will use High Availability (HA) scaleSize of Medium, which deploys most services in HA and deploys multiple replicas for redundancy. With scaleSize as Small, Astra will reduce the number of replicas for all services except for essential services to reduce consumption.

i. Select the ingress type:

```
▪ Generic (ingressType: "Generic") (Default)
```
Use this option when you have another ingress controller in use or would prefer to use your own ingress controller. After Astra Control Center is deployed, you will need to configure the [ingress](#page-2-0) [controller](#page-2-0) to expose Astra Control Center with a URL.

```
▪ AccTraefik (ingressType: "AccTraefik")
```
Use this option when you would prefer not to configure an ingress controller. This deploys the Astra Control Center traefik gateway as a Kubernetes "LoadBalancer" type service.

Astra Control Center uses a service of the type "LoadBalancer" (svc/traefik in the Astra Control Center namespace), and requires that it be assigned an accessible external IP address. If load balancers are permitted in your environment and you don't already have one configured, you can use MetalLB or another external service load balancer to assign an external IP address to the service. In the internal DNS server configuration, you should point the chosen DNS name for Astra Control Center to the load-balanced IP address.

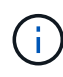

For details about the service type of "LoadBalancer" and ingress, refer to [Requirements.](https://docs.netapp.com/us-en/astra-control-center-2310/get-started/requirements.html)

- j. In **Image Registry**, enter your local container image registry path. Do not enter http:// or https:// in the address field.
- k. If you use an image registry that requires authentication, enter the image secret.

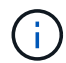

If you use a registry that requires authentication, [create a secret on the cluster](#page-52-0).

- l. Enter the admin first name.
- m. Configure resources scaling.
- n. Provide the default storage class.

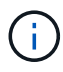

If a default storage class is configured, ensure that it is the only storage class that has the default annotation.

- o. Define CRD handling preferences.
- 3. Select the YAML view to review the settings you have selected.
- 4. Select Create.

# <span id="page-52-0"></span>**Create a registry secret**

If you use a registry that requires authentication, create a secret on the OpenShift cluster and enter the secret name in the Create AstraControlCenter form field.

1. Create a namespace for the Astra Control Center operator:

oc create ns [netapp-acc-operator or custom namespace]

2. Create a secret in this namespace:

```
oc create secret docker-registry astra-registry-cred n [netapp-acc-
operator or custom namespace] --docker-server=[your registry path]
--docker username=[username] --docker-password=[token]
```
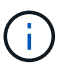

Astra Control supports Docker registry secrets only.

3. Complete the remaining fields in [the Create AstraControlCenter form field](#page-50-1).

# **What's next**

Complete the [remaining steps](#page-2-0) to verify that Astra Control Center installed successfully, set up an ingress controller (optional), and log in to the UI. Additionally, you will need to perform [setup tasks](https://docs.netapp.com/us-en/astra-control-center-2310/get-started/setup_overview.html) after completing installation.

# **Install Astra Control Center with a Cloud Volumes ONTAP storage backend**

With Astra Control Center, you can manage your apps in a hybrid cloud environment with self-managed Kubernetes clusters and Cloud Volumes ONTAP instances. You can deploy Astra Control Center in your on-premise Kubernetes clusters or in one of the selfmanaged Kubernetes clusters in the cloud environment.

With one of these deployments, you can perform app data management operations using Cloud Volumes ONTAP as a storage backend. You can also configure an S3 bucket as the backup target.

To install Astra Control Center in Amazon Web Services (AWS), Google Cloud Platform (GCP) and Microsoft Azure with a Cloud Volumes ONTAP storage backend, perform the following steps depending on your cloud environment.

- [Deploy Astra Control Center in Amazon Web Services](#page-53-0)
- [Deploy Astra Control Center in Google Cloud Platform](#page-57-0)
- [Deploy Astra Control Center in Microsoft Azure](#page-61-0)

You can manage your apps in distributions with self-managed Kubernetes clusters, such with OpenShift Container Platform (OCP). Only self-managed OCP clusters are validated for deploying Astra Control Center.

# <span id="page-53-0"></span>**Deploy Astra Control Center in Amazon Web Services**

You can deploy Astra Control Center on a self-managed Kubernetes cluster hosted on an Amazon Web Services (AWS) public cloud.

# **What you'll need for AWS**

Before you deploy Astra Control Center in AWS, you will need the following items:

- Astra Control Center license. Refer to [Astra Control Center licensing requirements](https://docs.netapp.com/us-en/astra-control-center-2310/get-started/requirements.html).
- [Meet Astra Control Center requirements.](https://docs.netapp.com/us-en/astra-control-center-2310/get-started/requirements.html)
- NetApp Cloud Central account
- If using OCP, Red Hat OpenShift Container Platform (OCP) permissions (on namespace level to create pods)
- AWS credentials, Access ID and Secret Key with permissions that enable you to create buckets and connectors
- AWS account Elastic Container Registry (ECR) access and login
- AWS hosted zone and Amazon Route 53 entry required to access the Astra Control UI

## **Operational environment requirements for AWS**

Astra Control Center requires the following operational environment for AWS:

• Red Hat OpenShift Container Platform 4.11 through 4.13

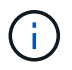

<span id="page-53-1"></span>Ensure that the operating environment you choose to host Astra Control Center meets the basic resource requirements outlined in the environment's official documentation.

Astra Control Center requires the following resources in addition to the environment's resource requirements:

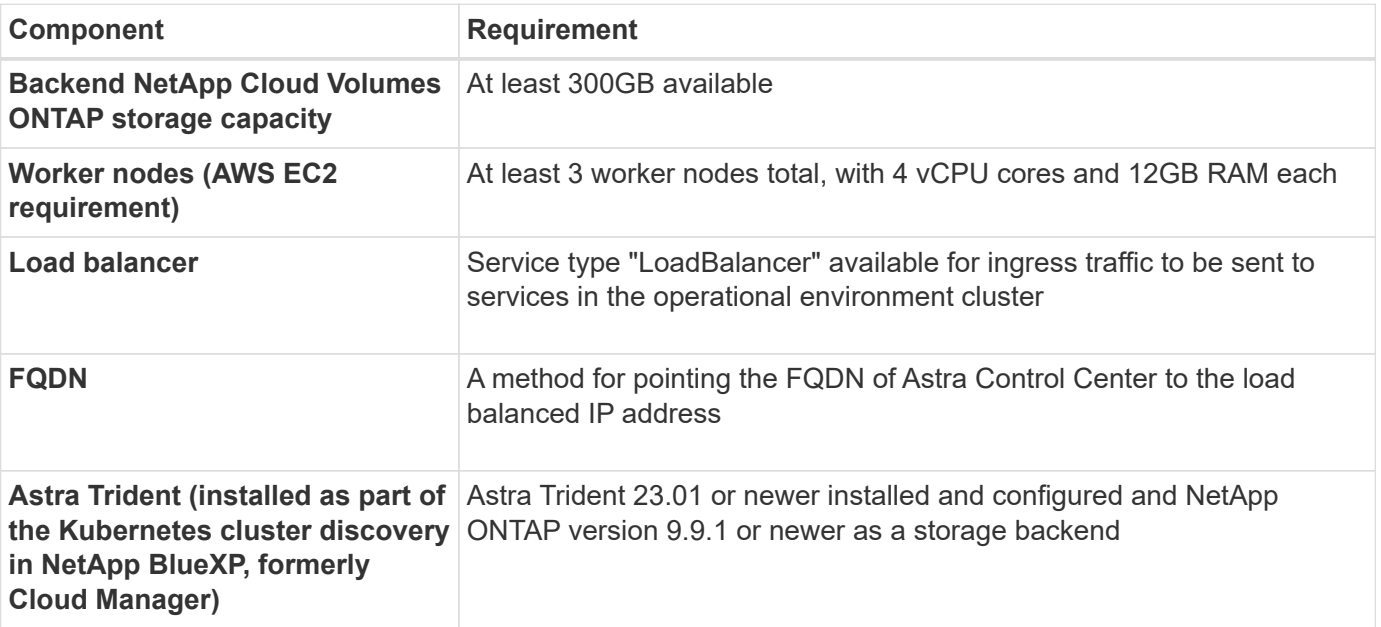

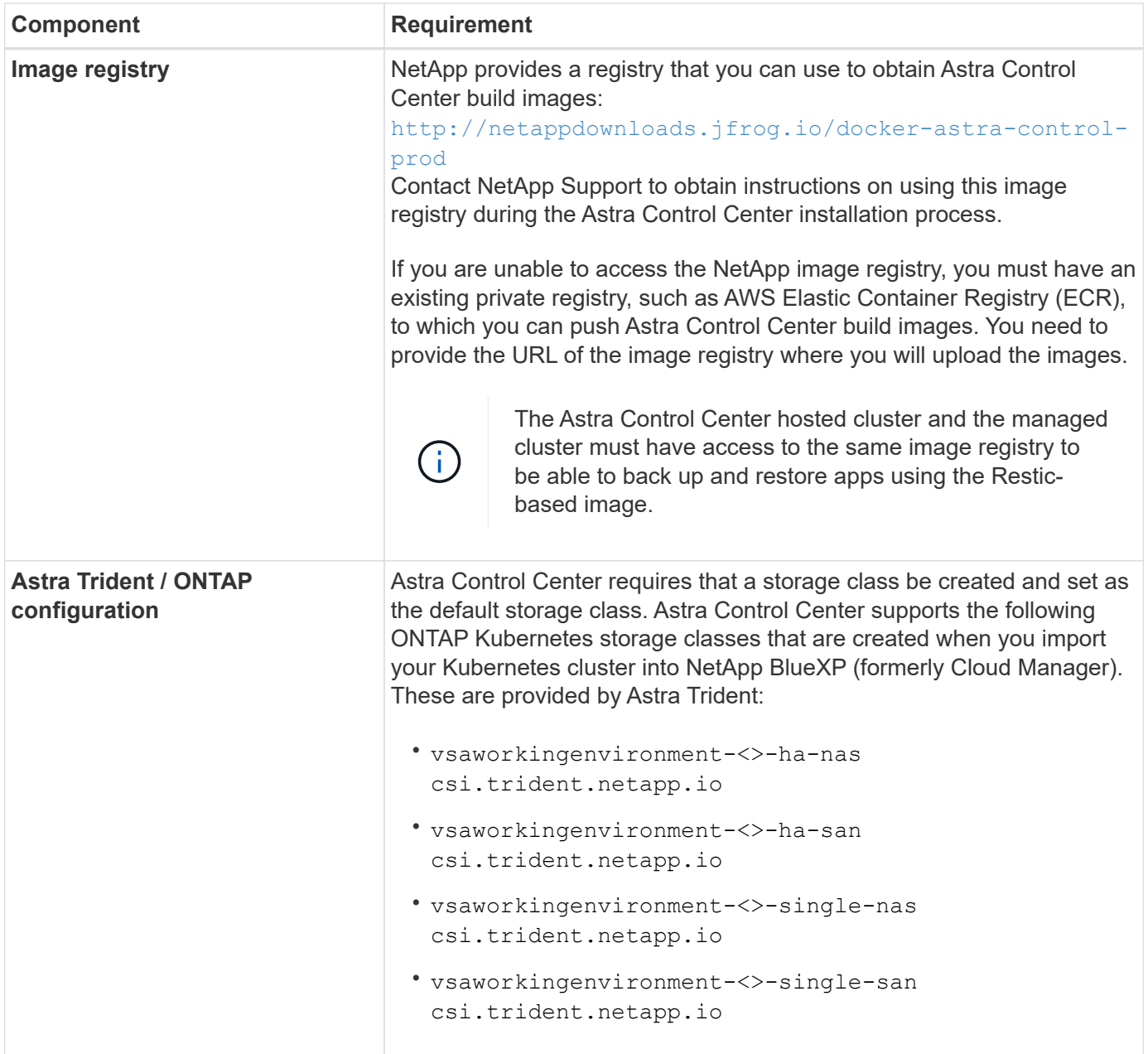

These requirements assume that Astra Control Center is the only application running in the operational environment. If the environment is running additional applications, adjust these minimum requirements accordingly.

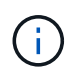

 $(i)$ 

The AWS registry token expires in 12 hours, after which you will have to renew the Docker image registry secret.

# **Overview of deployment for AWS**

Here is an overview of the process to install Astra Control Center for AWS with Cloud Volumes ONTAP as a storage backend.

Each of these steps is explained in more detail below.

1. [Ensure that you have sufficient IAM permissions.](#page-55-0)

- 2. [Install a RedHat OpenShift cluster on AWS.](#page-55-1)
- 3. [Configure AWS.](#page-55-2)
- 4. [Configure NetApp BlueXP for AWS](#page-56-0).
- 5. [Install Astra Control Center for AWS.](#page-57-1)

# <span id="page-55-0"></span>**Ensure that you have sufficient IAM permissions**

Ensure that you have sufficient IAM roles and permissions that enable you to install a RedHat OpenShift cluster and a NetApp BlueXP (formerly Cloud Manager) Connector.

See [Initial AWS credentials.](https://docs.netapp.com/us-en/cloud-manager-setup-admin/concept-accounts-aws.html#initial-aws-credentials)

## <span id="page-55-1"></span>**Install a RedHat OpenShift cluster on AWS**

Install a RedHat OpenShift Container Platform cluster on AWS.

For installation instructions, see [Installing a cluster on AWS in OpenShift Container Platform.](https://docs.openshift.com/container-platform/4.13/installing/installing_aws/installing-aws-default.html)

# <span id="page-55-2"></span>**Configure AWS**

Next, configure AWS to create a virtual network, set up EC2 compute instances, and create an AWS S3 bucket. If you cannot access the [NetApp Astra Control Center image registry,](#page-53-1) you will also need to create an Elastic Container Registry (ECR) to host the Astra Control Center images, and push the images to this registry.

Follow the AWS documentation to complete the following steps. See [AWS installation documentation](https://docs.openshift.com/container-platform/4.13/installing/installing_aws/installing-aws-default.html).

- 1. Create an AWS virtual network.
- 2. Review the EC2 compute instances. This can be a bare metal server or VMs in AWS.
- 3. If the instance type does not already match the Astra minimum resource requirements for master and worker nodes, change the instance type in AWS to meet the Astra requirements. Refer to [Astra Control](https://docs.netapp.com/us-en/astra-control-center-2310/get-started/requirements.html) [Center requirements.](https://docs.netapp.com/us-en/astra-control-center-2310/get-started/requirements.html)
- 4. Create at least one AWS S3 bucket to store your backups.
- 5. (Optional) If you cannot access the [NetApp image registry](#page-53-1), do the following:
	- a. Create an AWS Elastic Container Registry (ECR) to host all the Astra Control Center images.

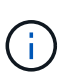

If you do not create the ECR, Astra Control Center cannot access monitoring data from a cluster containing Cloud Volumes ONTAP with an AWS backend. The issue is caused when the cluster you try to discover and manage using Astra Control Center does not have AWS ECR access.

b. Push the Astra Control Center images to your defined registry.

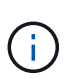

The AWS Elastic Container Registry (ECR) token expires after 12 hours and causes crosscluster clone operations to fail. This issue occurs when managing a storage backend from Cloud Volumes ONTAP configured for AWS. To correct this issue, authenticate with the ECR again and generate a new secret for clone operations to resume successfully.

Here's an example of an AWS deployment:

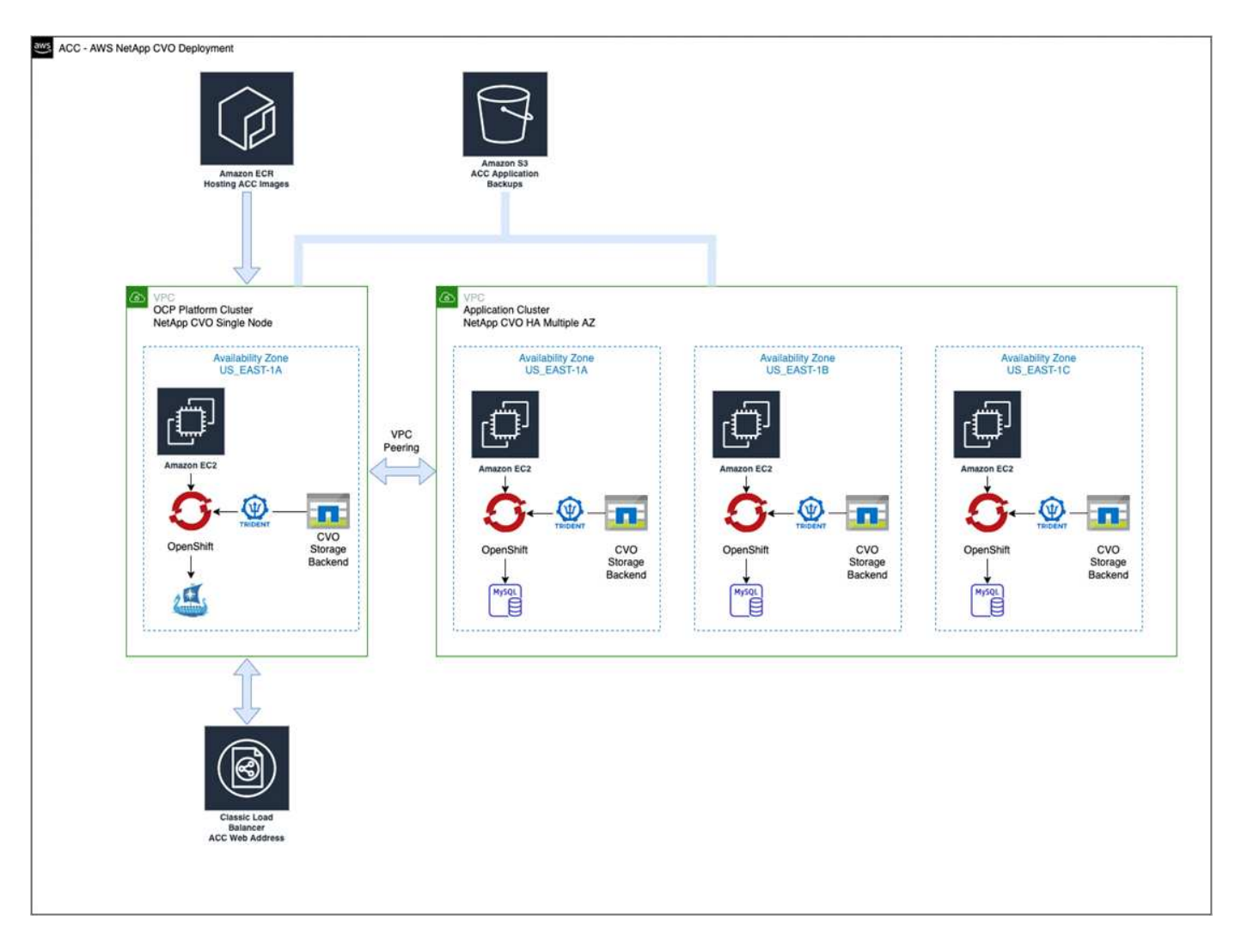

# <span id="page-56-0"></span>**Configure NetApp BlueXP for AWS**

Using NetApp BlueXP (formerly Cloud Manager), create a workspace, add a connector to AWS, create a working environment, and import the cluster.

Follow the BlueXP documentation to complete the following steps. See the following:

- [Getting started with Cloud Volumes ONTAP in AWS](https://docs.netapp.com/us-en/occm/task_getting_started_aws.html).
- [Create a connector in AWS using BlueXP](https://docs.netapp.com/us-en/occm/task_creating_connectors_aws.html#create-a-connector)

## **Steps**

- 1. Add your credentials to BlueXP.
- 2. Create a workspace.
- 3. Add a connector for AWS. Choose AWS as the Provider.
- 4. Create a working environment for your cloud environment.
	- a. Location: "Amazon Web Services (AWS)"
	- b. Type: "Cloud Volumes ONTAP HA"
- 5. Import the OpenShift cluster. The cluster will connect to the working environment you just created.
	- a. View the NetApp cluster details by selecting **K8s** > **Cluster list** > **Cluster Details**.
- b. In the upper right corner, note the Astra Trident version.
- c. Note the Cloud Volumes ONTAP cluster storage classes showing NetApp as the provisioner.

This imports your Red Hat OpenShift cluster and assigns it a default storage class. You select the storage class.

Astra Trident is automatically installed as part of the import and discovery process.

6. Note all the persistent volumes and volumes in this Cloud Volumes ONTAP deployment.

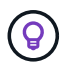

Cloud Volumes ONTAP can operate as a single node or in High Availability. If HA is enabled, note the HA status and node deployment status running in AWS.

# <span id="page-57-1"></span>**Install Astra Control Center for AWS**

Follow the standard [Astra Control Center installation instructions.](#page-2-0)

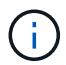

AWS uses the Generic S3 bucket type.

# <span id="page-57-0"></span>**Deploy Astra Control Center in Google Cloud Platform**

You can deploy Astra Control Center on a self-managed Kubernetes cluster hosted on a Google Cloud Platform (GCP) public cloud.

# **What you'll need for GCP**

Before you deploy Astra Control Center in GCP, you will need the following items:

- Astra Control Center license. Refer to [Astra Control Center licensing requirements](https://docs.netapp.com/us-en/astra-control-center-2310/get-started/requirements.html).
- [Meet Astra Control Center requirements.](https://docs.netapp.com/us-en/astra-control-center-2310/get-started/requirements.html)
- NetApp Cloud Central account
- If using OCP, Red Hat OpenShift Container Platform (OCP) 4.11 through 4.13
- If using OCP, Red Hat OpenShift Container Platform (OCP) permissions (on namespace level to create pods)
- GCP Service Account with permissions that enable you to create buckets and connectors

## **Operational environment requirements for GCP**

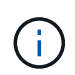

Ensure that the operating environment you choose to host Astra Control Center meets the basic resource requirements outlined in the environment's official documentation.

Astra Control Center requires the following resources in addition to the environment's resource requirements:

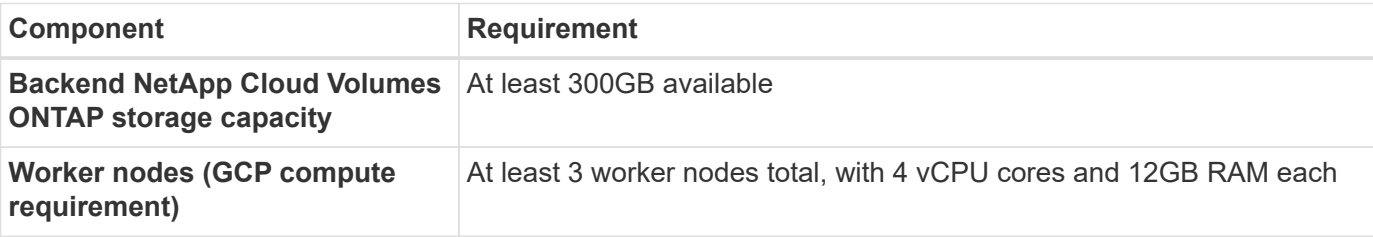

<span id="page-58-0"></span>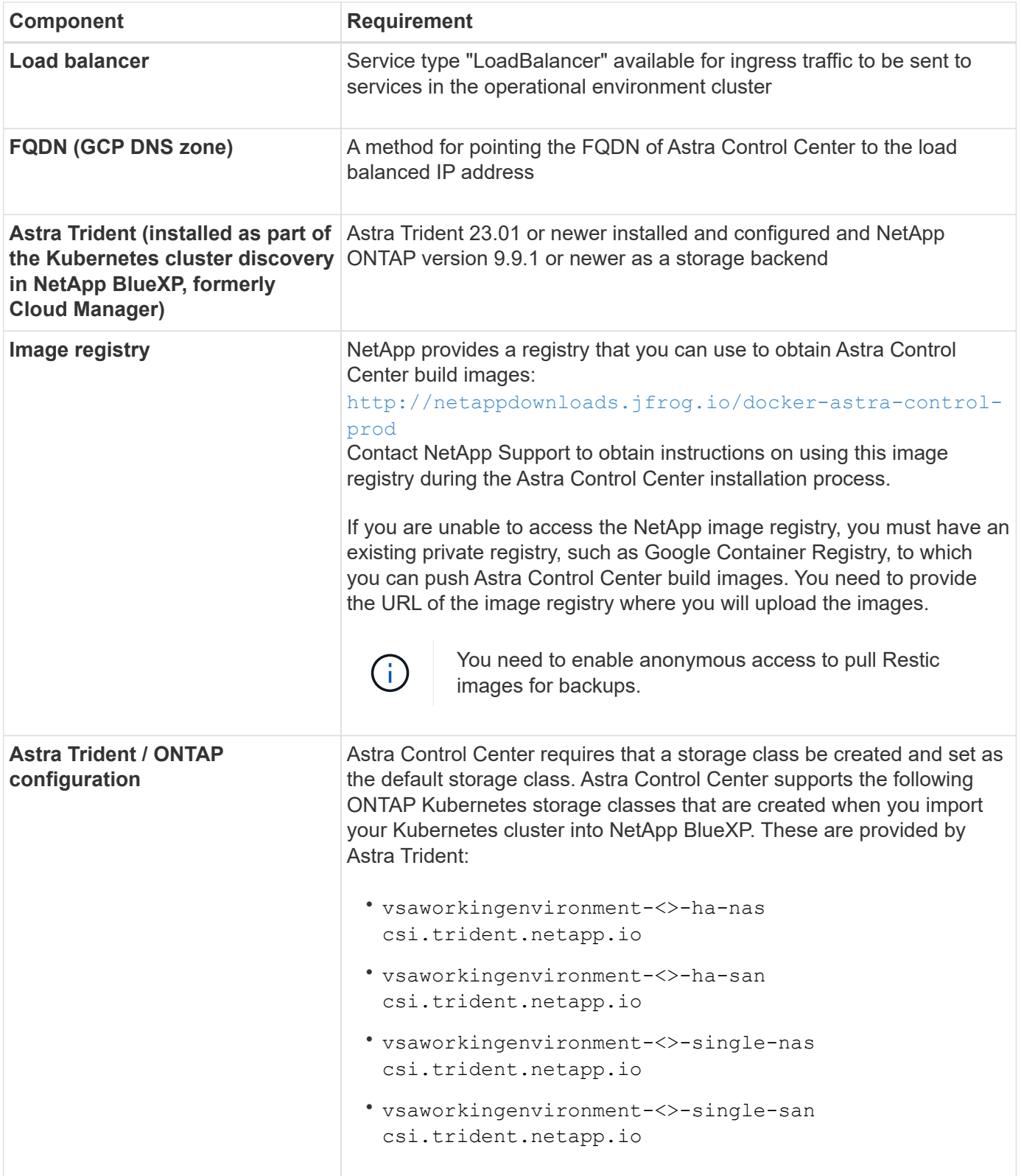

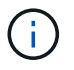

These requirements assume that Astra Control Center is the only application running in the operational environment. If the environment is running additional applications, adjust these minimum requirements accordingly.

# **Overview of deployment for GCP**

Here is an overview of the process to install Astra Control Center on a self-managed OCP cluster in GCP with Cloud Volumes ONTAP as a storage backend.

Each of these steps is explained in more detail below.

- 1. [Install a RedHat OpenShift cluster on GCP](#page-59-0).
- 2. [Create a GCP Project and Virtual Private Cloud](#page-59-1).
- 3. [Ensure that you have sufficient IAM permissions.](#page-55-0)
- 4. [Configure GCP](#page-59-2).
- 5. [Configure NetApp BlueXP for GCP](#page-60-0).
- 6. [Install Astra Control Center for GCP](#page-61-1).

## <span id="page-59-0"></span>**Install a RedHat OpenShift cluster on GCP**

The first step is to install a RedHat OpenShift cluster on GCP.

For installation instructions, see the following:

- [Installing an OpenShift cluster in GCP](https://access.redhat.com/documentation/en-us/openshift_container_platform/4.13/html/installing/index#installing-on-gcp)
- [Creating a GCP Service Account](https://cloud.google.com/iam/docs/creating-managing-service-accounts#creating_a_service_account)

## <span id="page-59-1"></span>**Create a GCP Project and Virtual Private Cloud**

Create at least one GCP Project and Virtual Private Cloud (VPC).

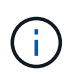

OpenShift might create its own resource groups. In addition to these, you should also define a GCP VPC. Refer to OpenShift documentation.

You might want to create a platform cluster resource group and a target app OpenShift cluster resource group.

## **Ensure that you have sufficient IAM permissions**

Ensure that you have sufficient IAM roles and permissions that enable you to install a RedHat OpenShift cluster and a NetApp BlueXP (formerly Cloud Manager) Connector.

See [Initial GCP credentials and permissions.](https://docs.netapp.com/us-en/cloud-manager-setup-admin/task-creating-connectors-gcp.html#setting-up-permissions)

## <span id="page-59-2"></span>**Configure GCP**

Next, configure GCP to create a VPC, set up compute instances, and create a Google Cloud Object Storage. If you cannot access the [NetApp Astra Control Center image registry](#page-58-0), you will also need to create a Google Container Registry to host the Astra Control Center images, and push the images to this registry.

Follow the GCP documentation to complete the following steps. See Installing OpenShift cluster in GCP.

- 1. Create a GCP Project and VPC in the GCP that you plan on using for the OCP cluster with CVO backend.
- 2. Review the compute instances. This can be a bare metal server or VMs in GCP.
- 3. If the instance type does not already match the Astra minimum resource requirements for master and worker nodes, change the instance type in GCP to meet the Astra requirements. Refer to [Astra Control](https://docs.netapp.com/us-en/astra-control-center-2310/get-started/requirements.html)

[Center requirements.](https://docs.netapp.com/us-en/astra-control-center-2310/get-started/requirements.html)

- 4. Create at least one GCP Cloud Storage Bucket to store your backups.
- 5. Create a secret, which is required for bucket access.
- 6. (Optional) If you cannot access the [NetApp image registry](#page-58-0), do the following:
	- a. Create a Google Container Registry to host the Astra Control Center images.
	- b. Set up Google Container Registry access for Docker push/pull for all the Astra Control Center images.

Example: Astra Control Center images can be pushed to this registry by entering the following script:

```
gcloud auth activate-service-account <service account email address>
--key-file=<GCP Service Account JSON file>
```
This script requires an Astra Control Center manifest file and your Google Image Registry location. Example:

```
manifestfile=acc.manifest.bundle.yaml
GCP CR REGISTRY=<target GCP image registry>
ASTRA_REGISTRY=<source Astra Control Center image registry>
while IFS= read -r image; do
    echo "image: $ASTRA_REGISTRY/$image $GCP_CR_REGISTRY/$image"
    root image=${image^*}:^*  echo $root_image
      docker pull $ASTRA_REGISTRY/$image
      docker tag $ASTRA_REGISTRY/$image $GCP_CR_REGISTRY/$image
      docker push $GCP_CR_REGISTRY/$image
done < acc.manifest.bundle.yaml
```
7. Set up DNS zones.

#### <span id="page-60-0"></span>**Configure NetApp BlueXP for GCP**

Using NetApp BlueXP (formerly Cloud Manager), create a workspace, add a connector to GCP, create a working environment, and import the cluster.

Follow the BlueXP documentation to complete the following steps. See [Getting started with Cloud Volumes](https://docs.netapp.com/us-en/occm/task_getting_started_gcp.html) [ONTAP in GCP](https://docs.netapp.com/us-en/occm/task_getting_started_gcp.html).

#### **Before you begin**

• Access to the GCP Service Account with the required IAM permissions and roles

#### **Steps**

- 1. Add your credentials to BlueXP. See [Adding GCP accounts.](https://docs.netapp.com/us-en/cloud-manager-setup-admin/task-adding-gcp-accounts.html)
- 2. Add a connector for GCP.
	- a. Choose "GCP" as the Provider.
- b. Enter GCP credentials. See [Creating a connector in GCP from BlueXP.](https://docs.netapp.com/us-en/cloud-manager-setup-admin/task-creating-connectors-gcp.html)
- c. Ensure that the connector is running and switch to that connector.
- 3. Create a working environment for your cloud environment.
	- a. Location: "GCP"
	- b. Type: "Cloud Volumes ONTAP HA"
- 4. Import the OpenShift cluster. The cluster will connect to the working environment you just created.
	- a. View the NetApp cluster details by selecting **K8s** > **Cluster list** > **Cluster Details**.
	- b. In the upper right corner, note the Trident version.
	- c. Note the Cloud Volumes ONTAP cluster storage classes showing "NetApp" as the provisioner.

This imports your Red Hat OpenShift cluster and assigns it a default storage class. You select the storage class.

Astra Trident is automatically installed as part of the import and discovery process.

5. Note all the persistent volumes and volumes in this Cloud Volumes ONTAP deployment.

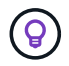

÷.

Cloud Volumes ONTAP can operate as a single node or in High Availability (HA). If HA is enabled, note the HA status and node deployment status running in GCP.

## <span id="page-61-1"></span>**Install Astra Control Center for GCP**

Follow the standard [Astra Control Center installation instructions.](#page-2-0)

GCP uses the Generic S3 bucket type.

1. Generate the Docker Secret to pull images for the Astra Control Center installation:

```
kubectl create secret docker-registry <secret name> --docker
-server=<Registry location> --docker-username= json key --docker
-password="$(cat <GCP Service Account JSON file>)" --namespace=pcloud
```
# <span id="page-61-0"></span>**Deploy Astra Control Center in Microsoft Azure**

You can deploy Astra Control Center on a self-managed Kubernetes cluster hosted on a Microsoft Azure public cloud.

## **What you'll need for Azure**

Before you deploy Astra Control Center in Azure, you will need the following items:

- Astra Control Center license. Refer to [Astra Control Center licensing requirements](https://docs.netapp.com/us-en/astra-control-center-2310/get-started/requirements.html).
- [Meet Astra Control Center requirements.](https://docs.netapp.com/us-en/astra-control-center-2310/get-started/requirements.html)
- NetApp Cloud Central account
- If using OCP, Red Hat OpenShift Container Platform (OCP) 4.11 through 4.13
- If using OCP, Red Hat OpenShift Container Platform (OCP) permissions (on namespace level to create

pods)

• Azure credentials with permissions that enable you to create buckets and connectors

# **Operational environment requirements for Azure**

Ensure that the operating environment you choose to host Astra Control Center meets the basic resource requirements outlined in the environment's official documentation.

Astra Control Center requires the following resources in addition to the environment's resource requirements:

Refer to [Astra Control Center operational environment requirements.](https://docs.netapp.com/us-en/astra-control-center-2310/get-started/requirements.html)

<span id="page-62-0"></span>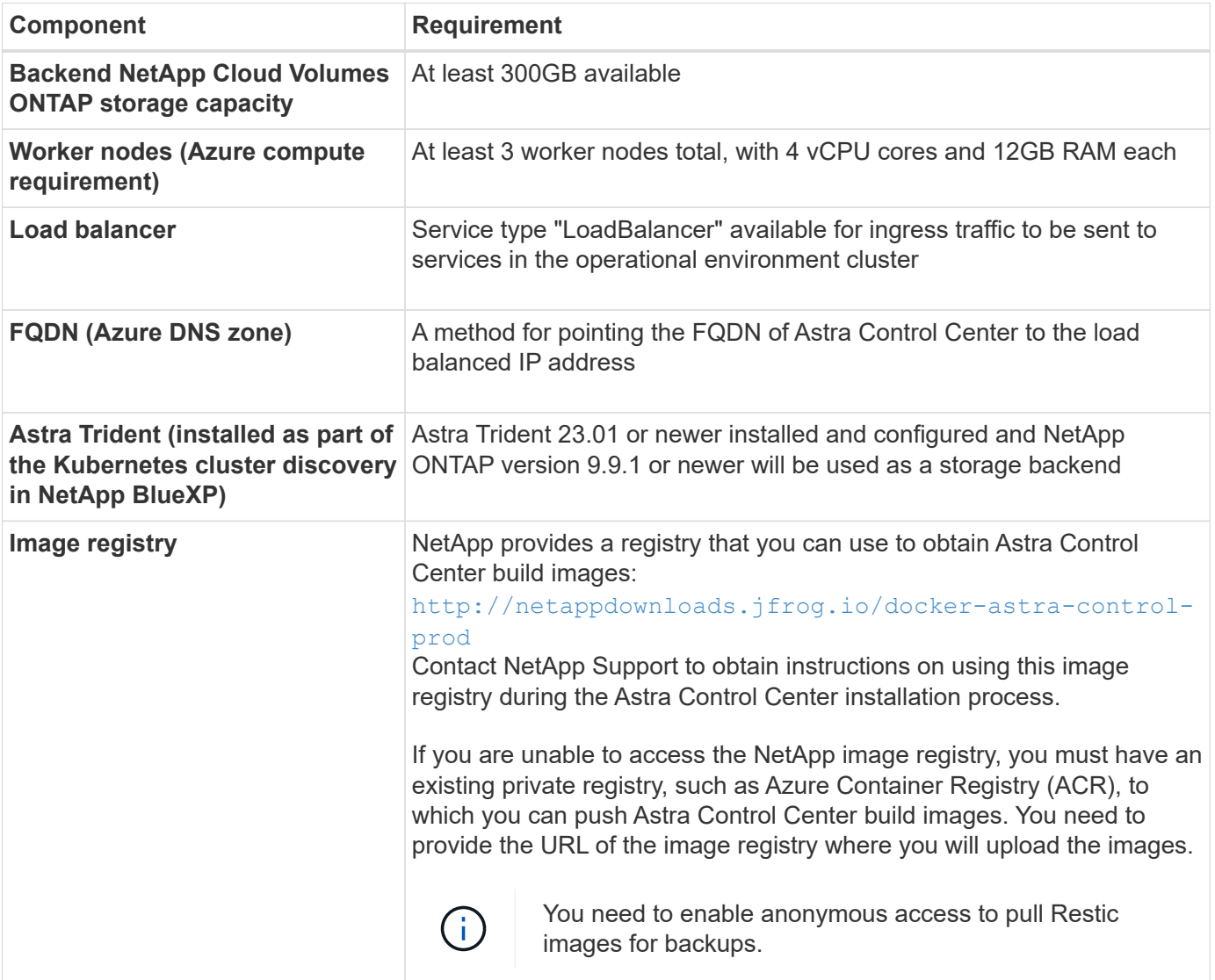

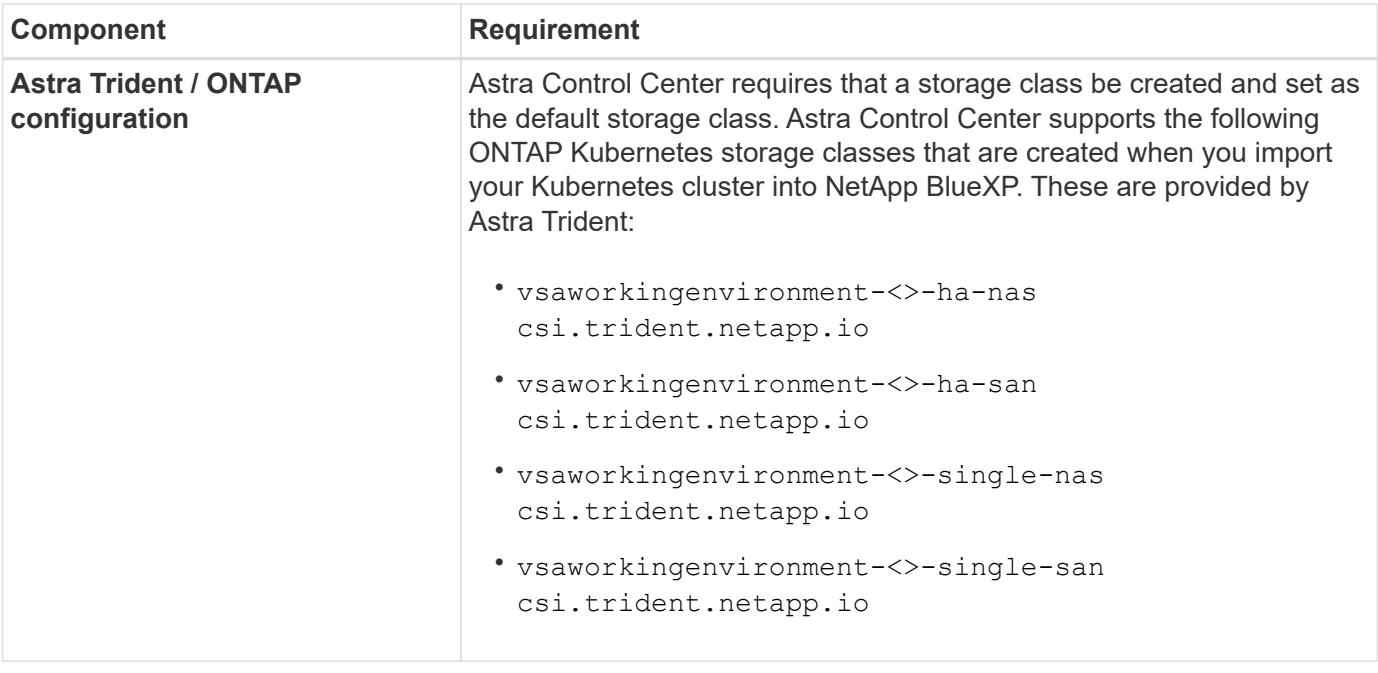

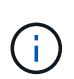

These requirements assume that Astra Control Center is the only application running in the operational environment. If the environment is running additional applications, adjust these minimum requirements accordingly.

## **Overview of deployment for Azure**

Here is an overview of the process to install Astra Control Center for Azure.

Each of these steps is explained in more detail below.

- 1. [Install a RedHat OpenShift cluster on Azure.](#page-63-0)
- 2. [Create Azure resource groups](#page-63-1).
- 3. [Ensure that you have sufficient IAM permissions.](#page-55-0)
- 4. [Configure Azure](#page-64-0).
- 5. [Configure NetApp BlueXP \(formerly Cloud Manager\) for Azure.](#page-65-0)
- 6. [Install and configure Astra Control Center for Azure](#page-67-1).

#### <span id="page-63-0"></span>**Install a RedHat OpenShift cluster on Azure**

The first step is to install a RedHat OpenShift cluster on Azure.

For installation instructions, see the following:

- [Installing OpenShift cluster on Azure](https://docs.openshift.com/container-platform/4.13/installing/installing_azure/preparing-to-install-on-azure.html).
- [Installing an Azure account.](https://docs.openshift.com/container-platform/4.13/installing/installing_azure/installing-azure-account.html)

#### <span id="page-63-1"></span>**Create Azure resource groups**

Create at least one Azure resource group.

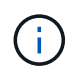

OpenShift might create its own resource groups. In addition to these, you should also define Azure resource groups. Refer to OpenShift documentation.

You might want to create a platform cluster resource group and a target app OpenShift cluster resource group.

#### **Ensure that you have sufficient IAM permissions**

Ensure that you have sufficient IAM roles and permissions that enable you to install a RedHat OpenShift cluster and a NetApp BlueXP Connector.

See [Azure credentials and permissions](https://docs.netapp.com/us-en/cloud-manager-setup-admin/concept-accounts-azure.html).

## <span id="page-64-0"></span>**Configure Azure**

Next, configure Azure to create a virtual network, set up compute instances, and create an Azure Blob container. If you cannot access the [NetApp Astra Control Center image registry](#page-62-0), you will also need to create an Azure Container Registry (ACR) to host the Astra Control Center images, and push the images to this registry.

Follow the Azure documentation to complete the following steps. See [Installing OpenShift cluster on Azure](https://docs.openshift.com/container-platform/4.13/installing/installing_azure/preparing-to-install-on-azure.html).

- 1. Create an Azure virtual network.
- 2. Review the compute instances. This can be a bare metal server or VMs in Azure.
- 3. If the instance type does not already match the Astra minimum resource requirements for master and worker nodes, change the instance type in Azure to meet the Astra requirements. Refer to [Astra Control](https://docs.netapp.com/us-en/astra-control-center-2310/get-started/requirements.html) [Center requirements.](https://docs.netapp.com/us-en/astra-control-center-2310/get-started/requirements.html)
- 4. Create at least one Azure Blob container to store your backups.
- 5. Create a storage account. You will need a storage account to create a container to be used as a bucket in Astra Control Center.
- 6. Create a secret, which is required for bucket access.
- 7. (Optional) If you cannot access the [NetApp image registry](#page-62-0), do the following:
	- a. Create an Azure Container Registry (ACR) to host the Astra Control Center images.
	- b. Set up ACR access for Docker push/pull for all the Astra Control Center images.
	- c. Push the Astra Control Center images to this registry using the following script:

```
az acr login -n <AZ ACR URL/Location>
This script requires the Astra Control Center manifest file and your
Azure ACR location.
```
**Example**:

```
manifestfile=acc.manifest.bundle.yaml
AZ ACR REGISTRY=<target Azure ACR image registry>
ASTRA_REGISTRY=<source Astra Control Center image registry>
while IFS= read -r image; do
      echo "image: $ASTRA_REGISTRY/$image $AZ_ACR_REGISTRY/$image"
    root image=${image^*}:^*  echo $root_image
      docker pull $ASTRA_REGISTRY/$image
      docker tag $ASTRA_REGISTRY/$image $AZ_ACR_REGISTRY/$image
      docker push $AZ_ACR_REGISTRY/$image
done < acc.manifest.bundle.yaml
```
8. Set up DNS zones.

## <span id="page-65-0"></span>**Configure NetApp BlueXP (formerly Cloud Manager) for Azure**

Using BlueXP (formerly Cloud Manager), create a workspace, add a connector to Azure, create a working environment, and import the cluster.

Follow the BlueXP documentation to complete the following steps. See [Getting started with BlueXP in Azure](https://docs.netapp.com/us-en/occm/task_getting_started_azure.html).

#### **Before you begin**

Access to the Azure account with the required IAM permissions and roles

#### **Steps**

- 1. Add your credentials to BlueXP.
- 2. Add a connector for Azure. See [BlueXP policies.](https://mysupport.netapp.com/site/info/cloud-manager-policies)
	- a. Choose **Azure** as the Provider.
	- b. Enter Azure credentials, including the application ID, client secret, and directory (tenant) ID.

See [Creating a connector in Azure from BlueXPr](https://docs.netapp.com/us-en/occm/task_creating_connectors_azure.html).

3. Ensure that the connector is running and switch to that connector.

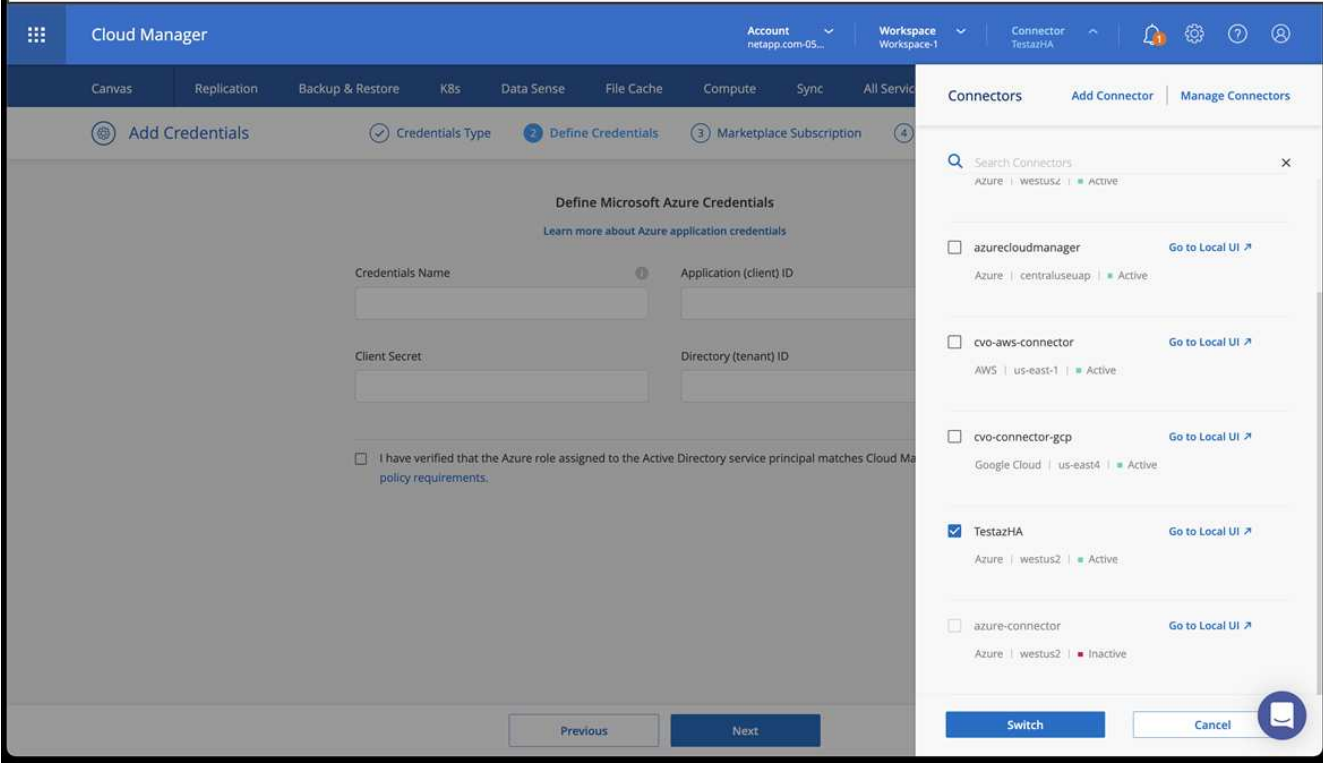

- 4. Create a working environment for your cloud environment.
	- a. Location: "Microsoft Azure".
	- b. Type: "Cloud Volumes ONTAP HA".

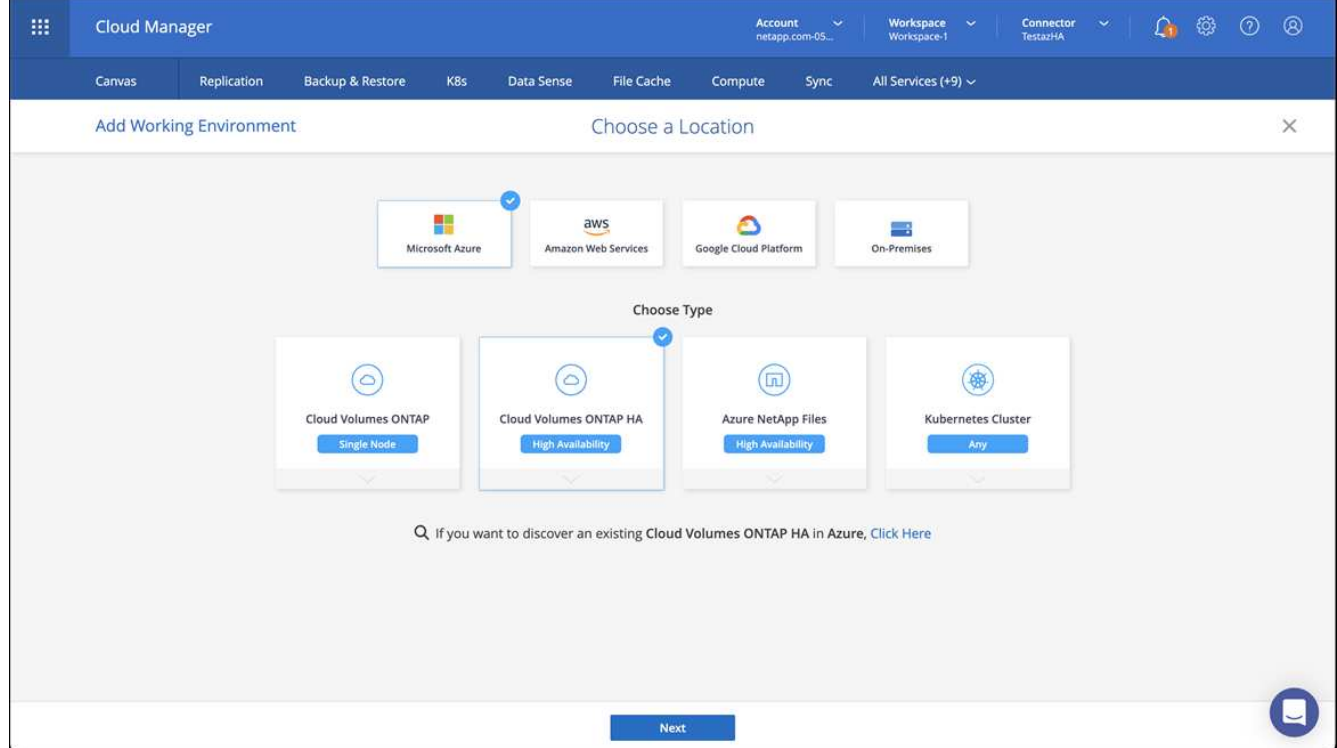

- 5. Import the OpenShift cluster. The cluster will connect to the working environment you just created.
	- a. View the NetApp cluster details by selecting **K8s** > **Cluster list** > **Cluster Details**.

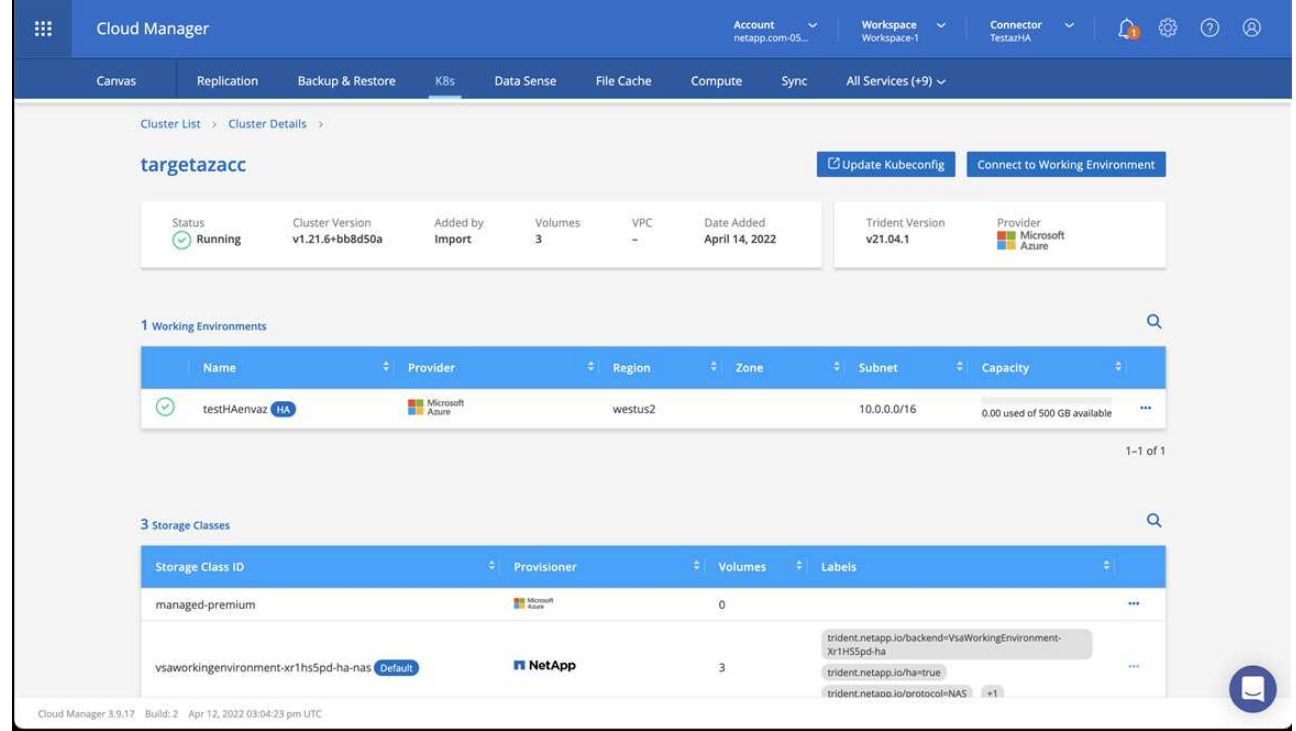

- b. In the upper right corner, note the Astra Trident version.
- c. Note the Cloud Volumes ONTAP cluster storage classes showing NetApp as the provisioner.

This imports your Red Hat OpenShift cluster and assigns a default storage class. You select the storage class.

Astra Trident is automatically installed as part of the import and discovery process.

- 6. Note all the persistent volumes and volumes in this Cloud Volumes ONTAP deployment.
- 7. Cloud Volumes ONTAP can operate as a single node or in High Availability. If HA is enabled, note the HA status and node deployment status running in Azure.

## <span id="page-67-1"></span>**Install and configure Astra Control Center for Azure**

Install Astra Control Center with the standard [installation instructions.](#page-2-0)

Using Astra Control Center, add an Azure bucket. Refer to [Set up Astra Control Center and add buckets](https://docs.netapp.com/us-en/astra-control-center-2310/get-started/setup_overview.html).

# <span id="page-67-0"></span>**Configure Astra Control Center after installation**

Depending on your environment, there might be additional configuration needed after you install Astra Control Center.

# **Remove resource limitations**

Some environments use the ResourceQuotas and LimitRanges objects to prevent the resources in a namespace from consuming all available CPU and memory on the cluster. Astra Control Center does not set maximum limits, so it will not be in compliance with those resources. If your environment is configured this way, you need to remove those resources from the namespaces where you plan to install Astra Control Center.

You can use the following steps to retrieve and remove these quotas and limits. In these examples, the

command output is shown immediately after the command.

#### **Steps**

1. Get the resource quotas in the netapp-acc (or custom-named) namespace:

kubectl get quota -n [netapp-acc or custom namespace]

Response:

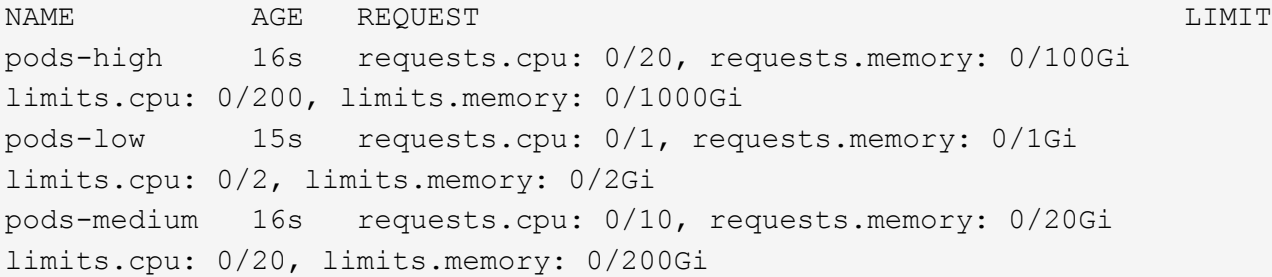

2. Delete all of the resource quotas by name:

```
kubectl delete resourcequota pods-high -n [netapp-acc or custom
namespace]
```

```
kubectl delete resourcequota pods-low -n [netapp-acc or custom
namespace]
```
kubectl delete resourcequota pods-medium -n [netapp-acc or custom namespace]

3. Get the limit ranges in the netapp-acc (or custom-named) namespace:

kubectl get limits -n [netapp-acc or custom namespace]

Response:

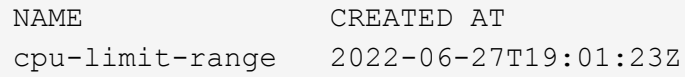

4. Delete the limit ranges by name:

```
kubectl delete limitrange cpu-limit-range -n [netapp-acc or custom
namespace]
```
# **Add a custom TLS certificate**

Astra Control Center uses a self-signed TLS certificate by default for ingress controller traffic (only in certain configurations) and web UI authentication with web browsers. You can remove the existing self-signed TLS certificate and replace it with a TLS certificate signed by a Certificate Authority (CA).

The default, self-signed certificate is used for two types of connections:

- HTTPS connections to the Astra Control Center web UI
- Ingress controller traffic (only if the ingressType: "AccTraefik" property was set in the astra control center. yaml file during Astra Control Center installation)

Replacing the default TLS certificate replaces the certificate used for authentication for these connections.

#### **Before you begin**

 $\mathbf{d}$  .

- Kubernetes cluster with Astra Control Center installed
- Administrative access to a command shell on the cluster to run kubectl commands
- Private key and certificate files from the CA

## **Remove the self-signed certificate**

Remove the existing self-signed TLS certificate.

- 1. Using SSH, log in to the Kubernetes cluster that hosts Astra Control Center as an administrative user.
- 2. Find the TLS secret associated with the current certificate using the following command, replacing <ACCdeployment-namespace> with the Astra Control Center deployment namespace:

kubectl get certificate -n <ACC-deployment-namespace>

3. Delete the currently installed secret and certificate using the following commands:

```
kubectl delete cert cert-manager-certificates -n <ACC-deployment-
namespace>
```
kubectl delete secret secure-testing-cert -n <ACC-deployment-namespace>

#### **Add a new certificate using the command line**

Add a new TLS certificate that is signed by a CA.

1. Use the following command to create the new TLS secret with the private key and certificate files from the CA, replacing the arguments in brackets <> with the appropriate information:

```
kubectl create secret tls <secret-name> --key <private-key-filename>
--cert <certificate-filename> -n <ACC-deployment-namespace>
```
2. Use the following command and example to edit the cluster Custom Resource Definition (CRD) file and change the spec.selfSigned value to spec.ca.secretName to refer to the TLS secret you created earlier:

```
kubectl edit clusterissuers.cert-manager.io/cert-manager-certificates -n
<ACC-deployment-namespace>
```
CRD:

```
#spec:
# selfSigned: {}
spec:
   ca:
    secretName: <secret-name>
```
3. Use the following command and example output to validate that the changes are correct and the cluster is ready to validate certificates, replacing <ACC-deployment-namespace> with the Astra Control Center deployment namespace:

```
kubectl describe clusterissuers.cert-manager.io/cert-manager-
certificates -n <ACC-deployment-namespace>
```
Response:

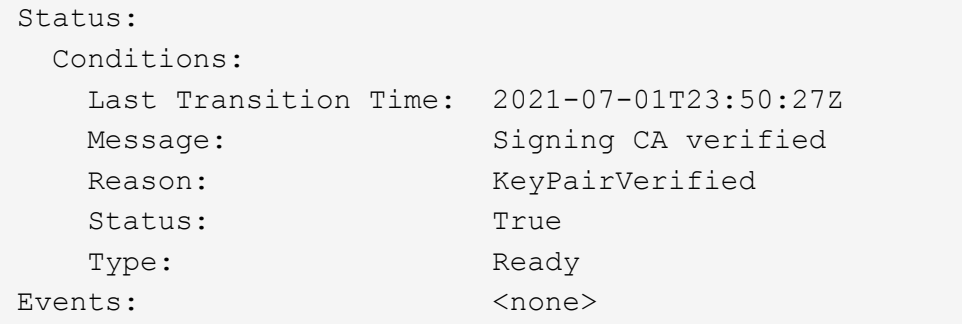

4. Create the certificate. yaml file using the following example, replacing the placeholder values in brackets <> with appropriate information:

```
apiVersion: cert-manager.io/v1
kind: Certificate
metadata:
    <strong>name: <certificate-name></strong>
    namespace: <ACC-deployment-namespace>
spec:
  <strong>secretName: <certificate-secret-name></strong>
    duration: 2160h # 90d
   renewBefore: 360h # 15d
    dnsNames:
  <strong>- <astra.dnsname.example.com></strong> #Replace with the
correct Astra Control Center DNS address
    issuerRef:
      kind: ClusterIssuer
      name: cert-manager-certificates
```
5. Create the certificate using the following command:

kubectl apply -f certificate.yaml

6. Using the following command and example output, validate that the certificate has been created correctly and with the arguments you specified during creation (such as name, duration, renewal deadline, and DNS names).

kubectl describe certificate -n <ACC-deployment-namespace>

Response:
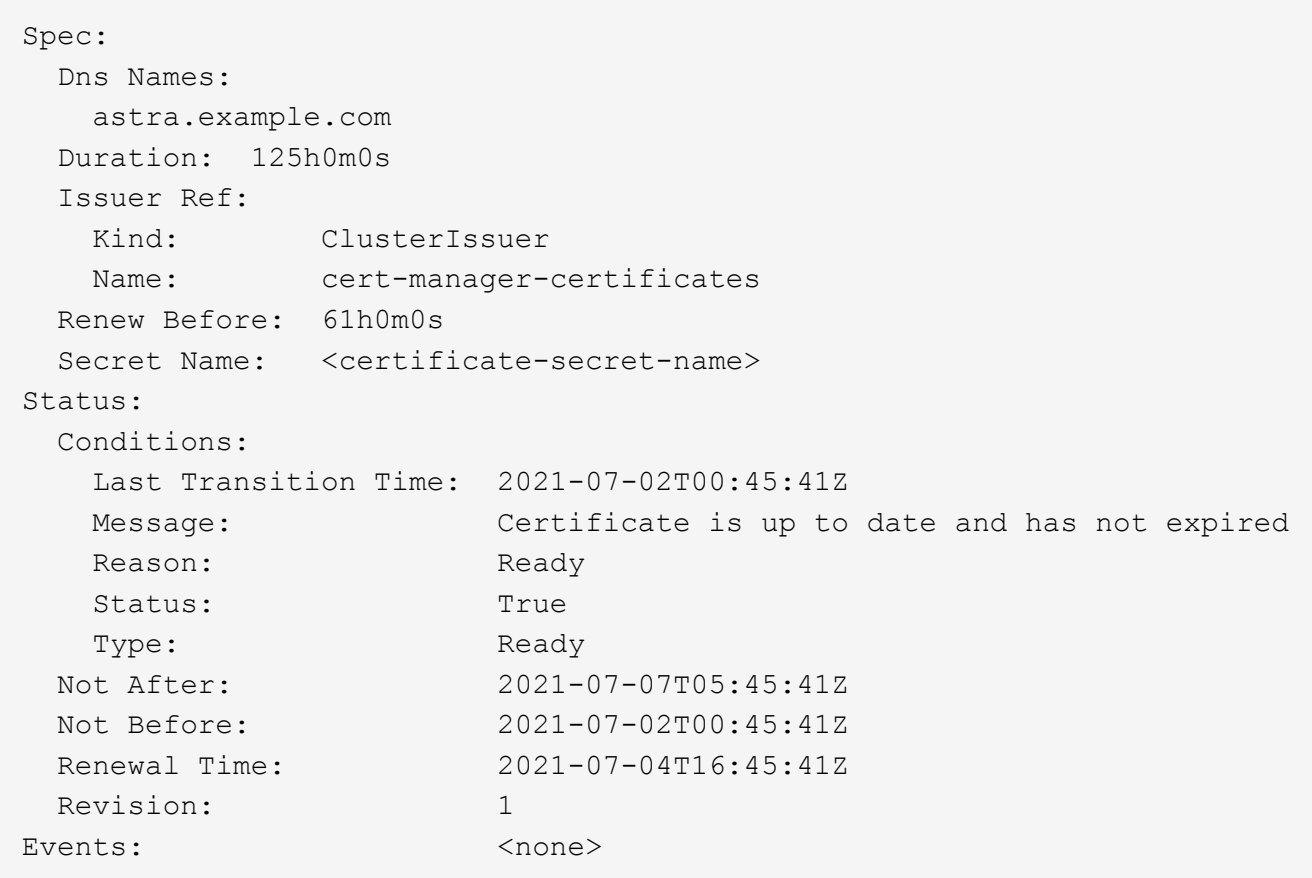

7. Edit the TLS stores CRD to point to your new certificate secret name using the following command and example, replacing the placeholder values in brackets <> with appropriate information

kubectl edit tlsstores.traefik.io -n <ACC-deployment-namespace>

CRD:

```
...
spec:
    defaultCertificate:
    secretName: <certificate-secret-name>
```
8. Edit the ingress CRD TLS option to point to your new certificate secret using the following command and example, replacing the placeholder values in brackets <> with appropriate information:

kubectl edit ingressroutes.traefik.io -n <ACC-deployment-namespace>

CRD:

```
...
 tls:
   secretName: <certificate-secret-name>
```
- 9. Using a web browser, browse to the deployment IP address of Astra Control Center.
- 10. Verify that the certificate details match the details of the certificate you installed.
- 11. Export the certificate and import the result into the certificate manager in your web browser.

## **Copyright information**

Copyright © 2024 NetApp, Inc. All Rights Reserved. Printed in the U.S. No part of this document covered by copyright may be reproduced in any form or by any means—graphic, electronic, or mechanical, including photocopying, recording, taping, or storage in an electronic retrieval system—without prior written permission of the copyright owner.

Software derived from copyrighted NetApp material is subject to the following license and disclaimer:

THIS SOFTWARE IS PROVIDED BY NETAPP "AS IS" AND WITHOUT ANY EXPRESS OR IMPLIED WARRANTIES, INCLUDING, BUT NOT LIMITED TO, THE IMPLIED WARRANTIES OF MERCHANTABILITY AND FITNESS FOR A PARTICULAR PURPOSE, WHICH ARE HEREBY DISCLAIMED. IN NO EVENT SHALL NETAPP BE LIABLE FOR ANY DIRECT, INDIRECT, INCIDENTAL, SPECIAL, EXEMPLARY, OR CONSEQUENTIAL DAMAGES (INCLUDING, BUT NOT LIMITED TO, PROCUREMENT OF SUBSTITUTE GOODS OR SERVICES; LOSS OF USE, DATA, OR PROFITS; OR BUSINESS INTERRUPTION) HOWEVER CAUSED AND ON ANY THEORY OF LIABILITY, WHETHER IN CONTRACT, STRICT LIABILITY, OR TORT (INCLUDING NEGLIGENCE OR OTHERWISE) ARISING IN ANY WAY OUT OF THE USE OF THIS SOFTWARE, EVEN IF ADVISED OF THE POSSIBILITY OF SUCH DAMAGE.

NetApp reserves the right to change any products described herein at any time, and without notice. NetApp assumes no responsibility or liability arising from the use of products described herein, except as expressly agreed to in writing by NetApp. The use or purchase of this product does not convey a license under any patent rights, trademark rights, or any other intellectual property rights of NetApp.

The product described in this manual may be protected by one or more U.S. patents, foreign patents, or pending applications.

LIMITED RIGHTS LEGEND: Use, duplication, or disclosure by the government is subject to restrictions as set forth in subparagraph (b)(3) of the Rights in Technical Data -Noncommercial Items at DFARS 252.227-7013 (FEB 2014) and FAR 52.227-19 (DEC 2007).

Data contained herein pertains to a commercial product and/or commercial service (as defined in FAR 2.101) and is proprietary to NetApp, Inc. All NetApp technical data and computer software provided under this Agreement is commercial in nature and developed solely at private expense. The U.S. Government has a nonexclusive, non-transferrable, nonsublicensable, worldwide, limited irrevocable license to use the Data only in connection with and in support of the U.S. Government contract under which the Data was delivered. Except as provided herein, the Data may not be used, disclosed, reproduced, modified, performed, or displayed without the prior written approval of NetApp, Inc. United States Government license rights for the Department of Defense are limited to those rights identified in DFARS clause 252.227-7015(b) (FEB 2014).

## **Trademark information**

NETAPP, the NETAPP logo, and the marks listed at<http://www.netapp.com/TM>are trademarks of NetApp, Inc. Other company and product names may be trademarks of their respective owners.